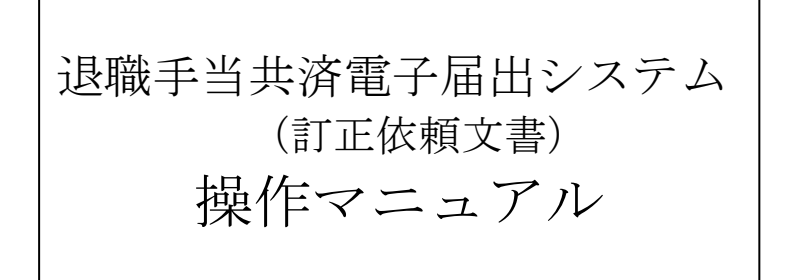

2024 年 2 月 22 日 第 1.4 版

# 目次(『訂正依頼文書 入力』『訂正依頼文書照会・提出』 マニュアル)

<span id="page-1-0"></span>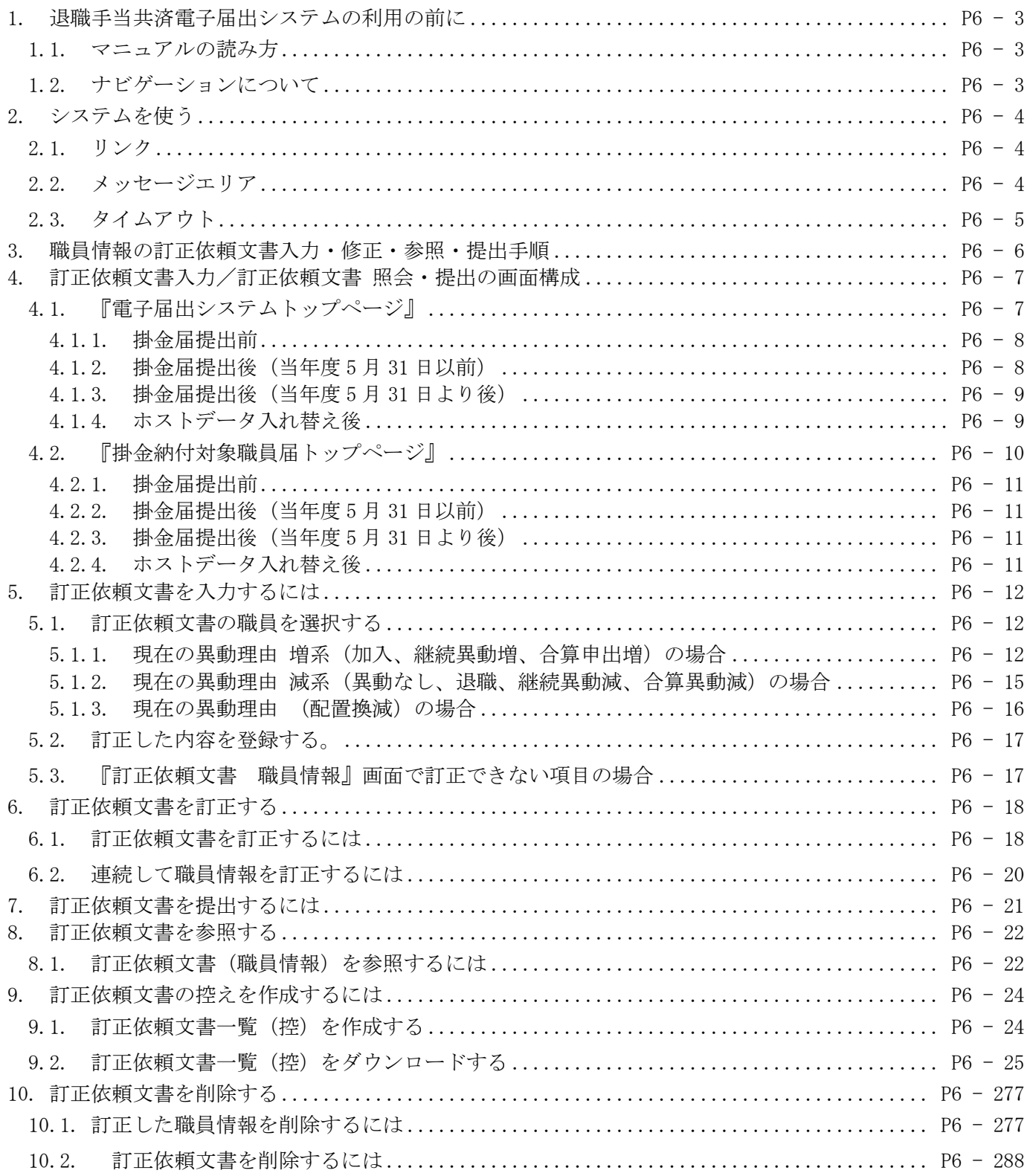

# **1.** 退職手当共済電子届出システムの利用の前に

### <span id="page-2-0"></span>1.1. マニュアルの読み方

「退職手当共済電子届出システム(訂正依頼文書) 操作マニュアル」は、以下の規則に従って記述されています。 画面について

- Windows 7 上での操作画面を使用しております。
- ⚫ 利用ブラウザはMicrosoft EdgeまたはInternet Explorer 11.0を想定しております。
- お手持ちのパソコンでは、使用OS (Windowsシリーズ や Mac OSシリーズ等)や使用ブラウザ(Windows Internet Explorer等)の違いや環境設定によって、画面の表示デザインが若干異なることがあります。
- ⚫ マニュアルで表示されている施設名称等は、サンプルであり、実際の団体、共済契約者様とは一切関係ありま せん。

表記の約束について

- 本文中に出てくる画面名称は『訂正依頼文書 職員情報』のように『』で囲んで表記します。
- 本文中に出てくるボタン名称は、保存 のように、 | で囲んで表記します。
- 本文中に出てくる項目名称は【異動内容】のように【】で囲んで表記します。
- ⚫ 本文中に出てくるメッセージは「変更した内容が保存されました」のように「」で囲んで表記します。
- 操作時に特に注意する事項は!印のついた四角で説明しています。

● 操作の注意

操作時の注意を案内しています。

⚫ 操作時のヒントは●? 印のついた四角で説明しています。

● 操作のヒント

操作時のヒントを案内しています。

### <span id="page-2-1"></span>1.2. ナビゲーションについて

① 退職手当共済電子届出システムの分かりづらい操作

を動画で ご説明します。

掛金納付対象職員届トップページ』画面(P6-10参照) の [操作ナビ 訂正依頼文書入力~提出手順]リンクを押す。 →『訂正依頼文書入力~提出手順』画面が表示される。

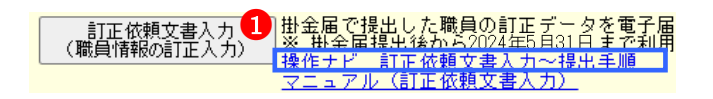

② [操作ナビゲーション]ボタンを押す。

 ※右図では加入のナビゲーションを選択しています。 →ナビゲーション画面が別画面で表示されます。

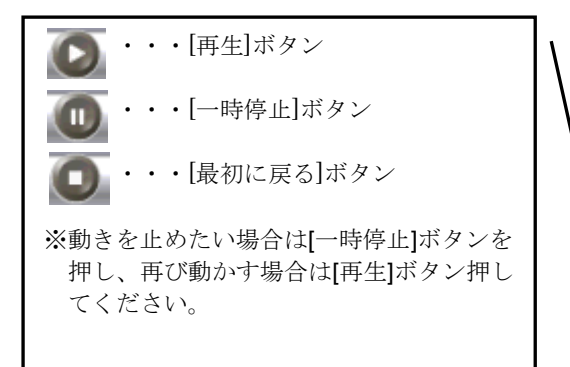

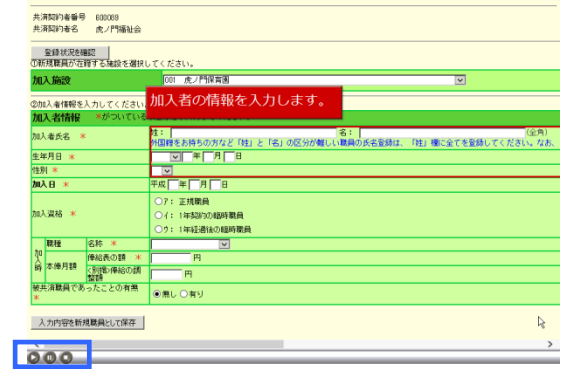

## <span id="page-3-0"></span>**2.** システムを使う

よく使う機能の説明をします。

#### <span id="page-3-1"></span>2.1. リンク

退職手当共済電子届出システムの画面上でマウスを動かすと、下線のある文字の上で『矢印 い』が 『指差しマーク 。トリ に変化する場所があります。この場所のことをリンクと言います。

■一覧の並べ替え

『訂正依頼文書 施設一覧』『訂正依頼文書 職員一覧』『訂正依頼文書 照会(職員照会)』画面では、項目名が下線付 きで表示されています。(4)

ここを押すと一覧の並べ替えができます。

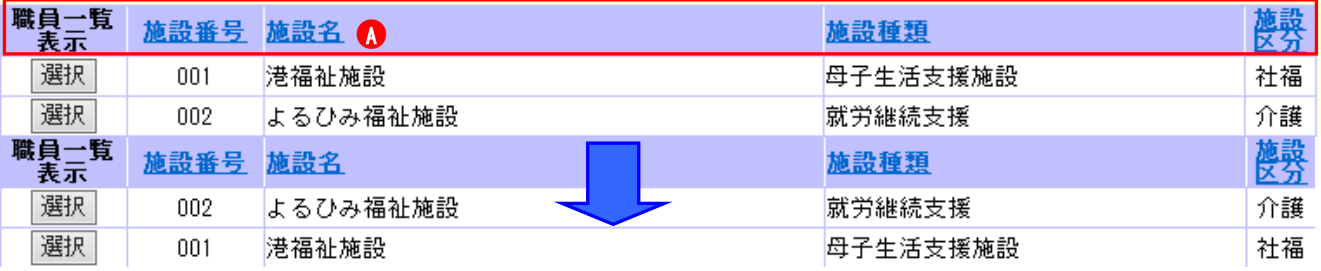

#### <span id="page-3-2"></span>2.2. メッセージエリア

退職手当共済電子届出システムで行った操作(入力や保存)の結果は、画面上部(●)に表示されます。この場所の ことをメッセージエリアといいます。

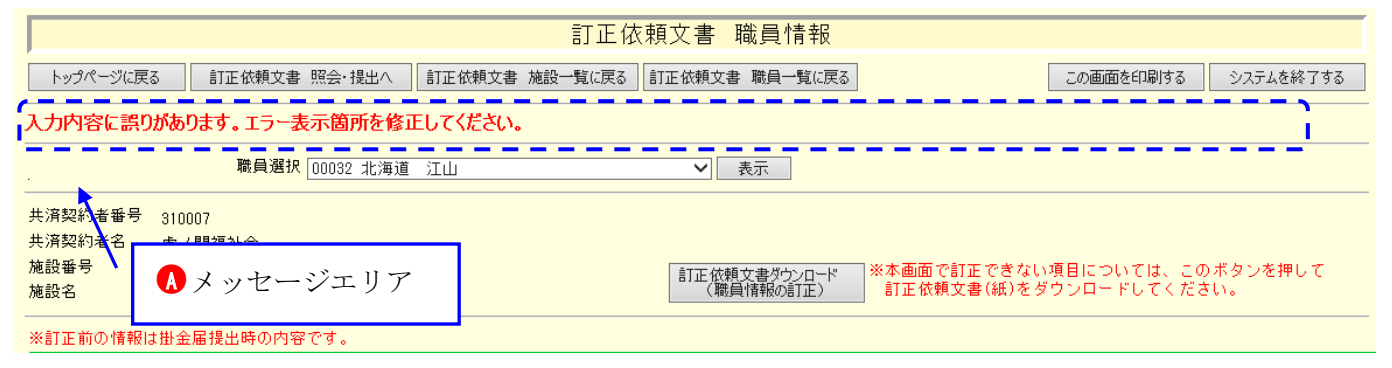

#### ① 操作が正常に終了した場合

「訂正内容の登録が完了しました。・・・」等、操作が正常に終了した結果を表すメッセージ(6))が表示されます。

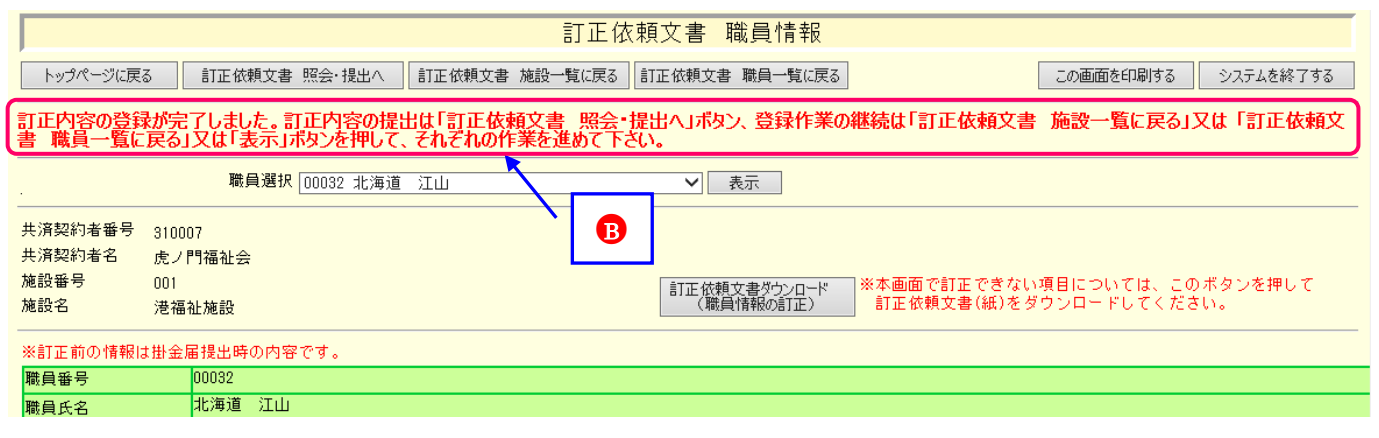

#### ②操作(入力や選択等)に何らかの誤りがあった場合(エラー)

『「ならない月」の4月から3月の何れか、又は「無」のどちらかにチェックを入れてください。』等、エラーを表 すメッセージ (C) が表示されます。

また、メッセージエリアに「入力内容に誤りがあります。エラー表示箇所を修正してください。」というメッセージ

が表示された場合は、誤りがあった入力欄の右側(●<sup>D</sup> )にもメッセージが表示されています。

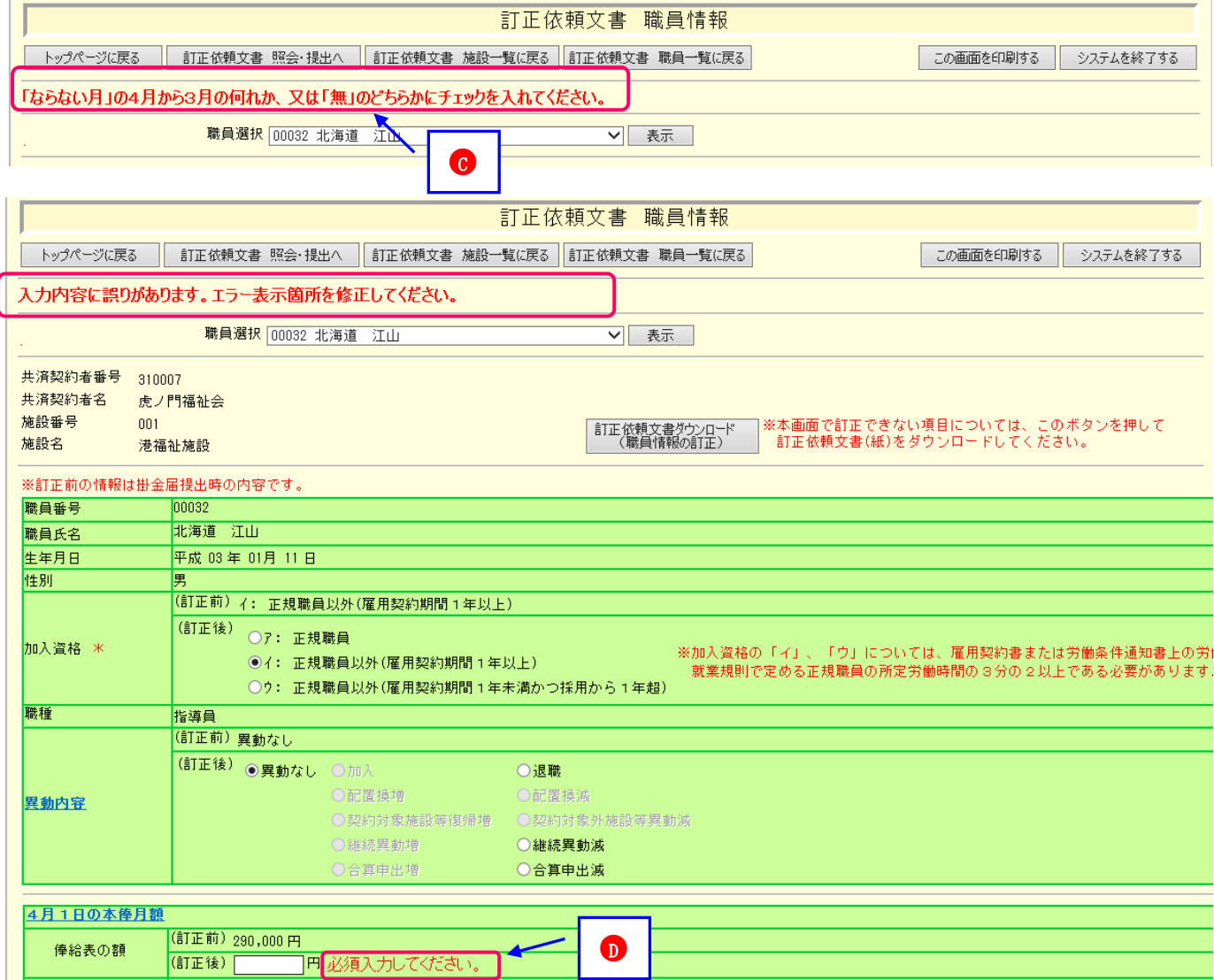

### <span id="page-4-0"></span>2.3. タイムアウト

退職手当共済電子届出システムでは、セキュリティの関係上、直前の操作から 60 分以上操作しないとタイムアウトと なってシステムが終了してしまいます。

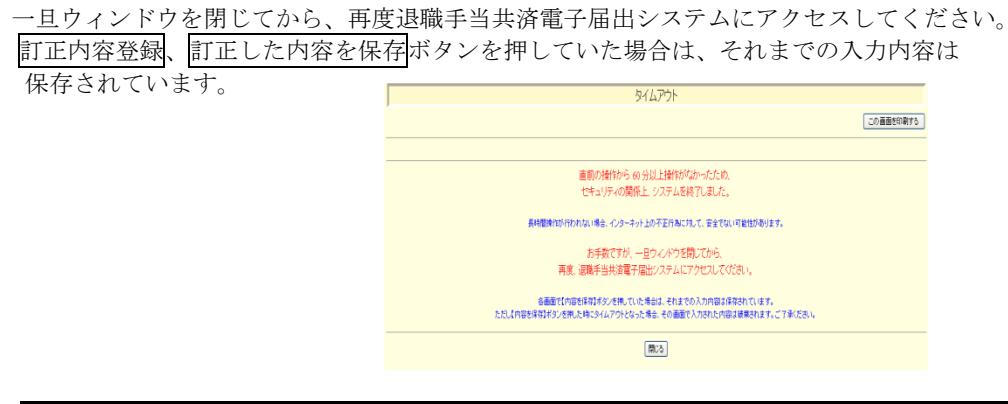

# <span id="page-5-0"></span>**3.** 職員情報の訂正依頼文書入力・修正・参照・提出手順

下記手順を参照し、該当するページに進んでください。

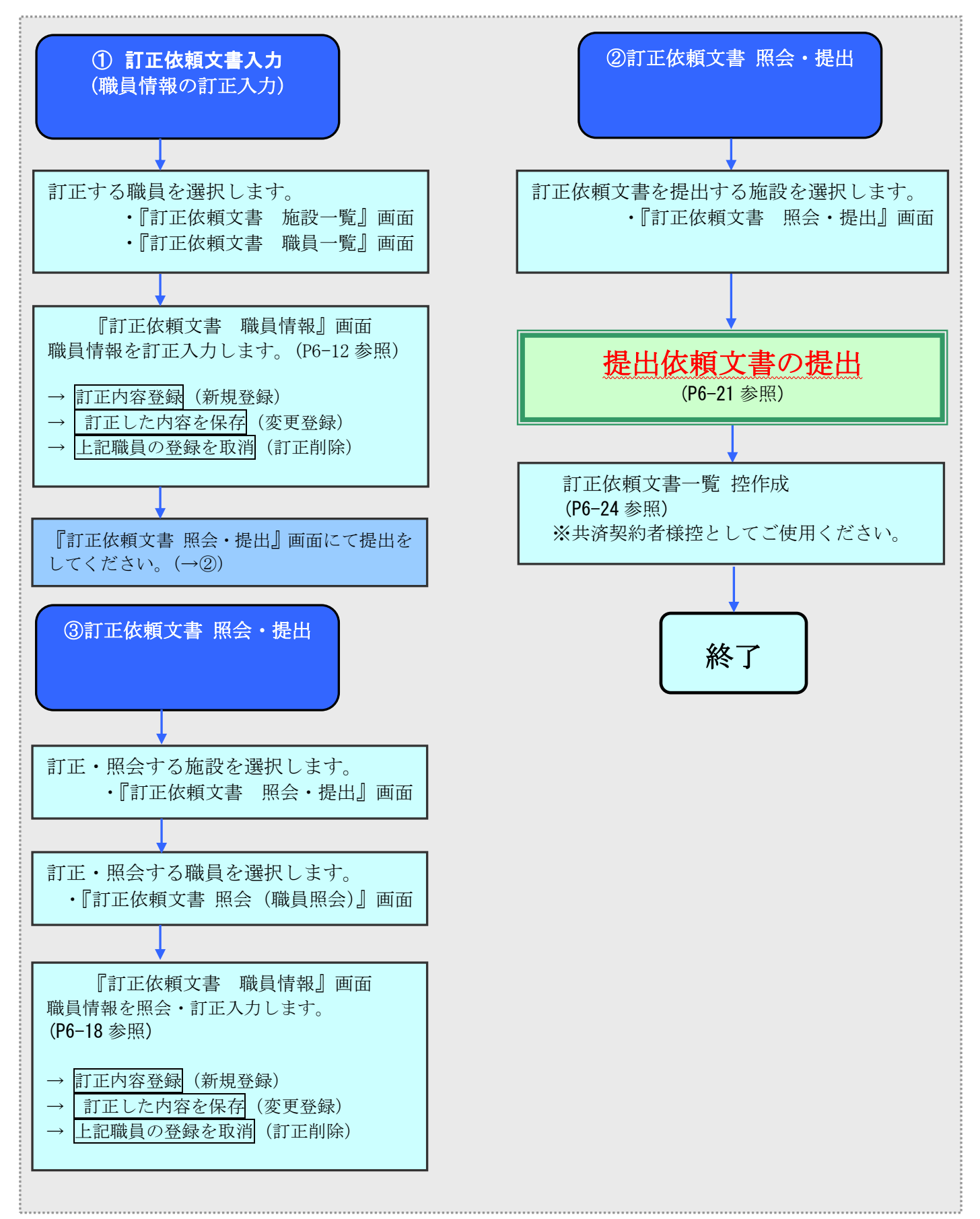

# <span id="page-6-0"></span>**4.** 訂正依頼文書入力/訂正依頼文書 照会・提出の画面構成

# <span id="page-6-1"></span>4.1. 『電子届出システムトップページ』

画面内の訂正依頼文書入力、訂正依頼文書 照会・提出の構成について説明します。

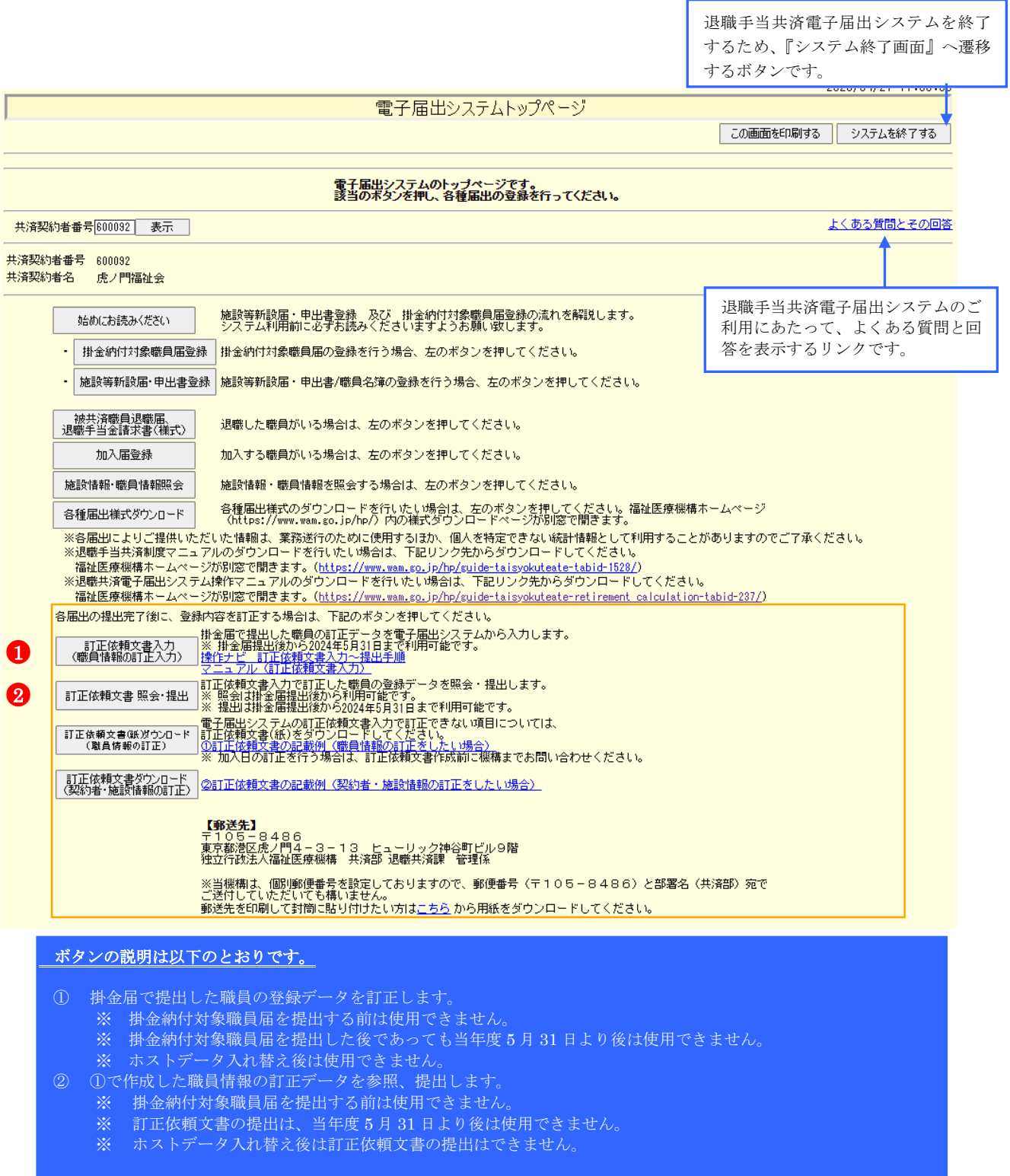

### <span id="page-7-0"></span>**4.1.1.** 掛金届提出前

訂正依頼関連のボタンが表示されず、訂正依頼文書の入力、参照、提出はできません。

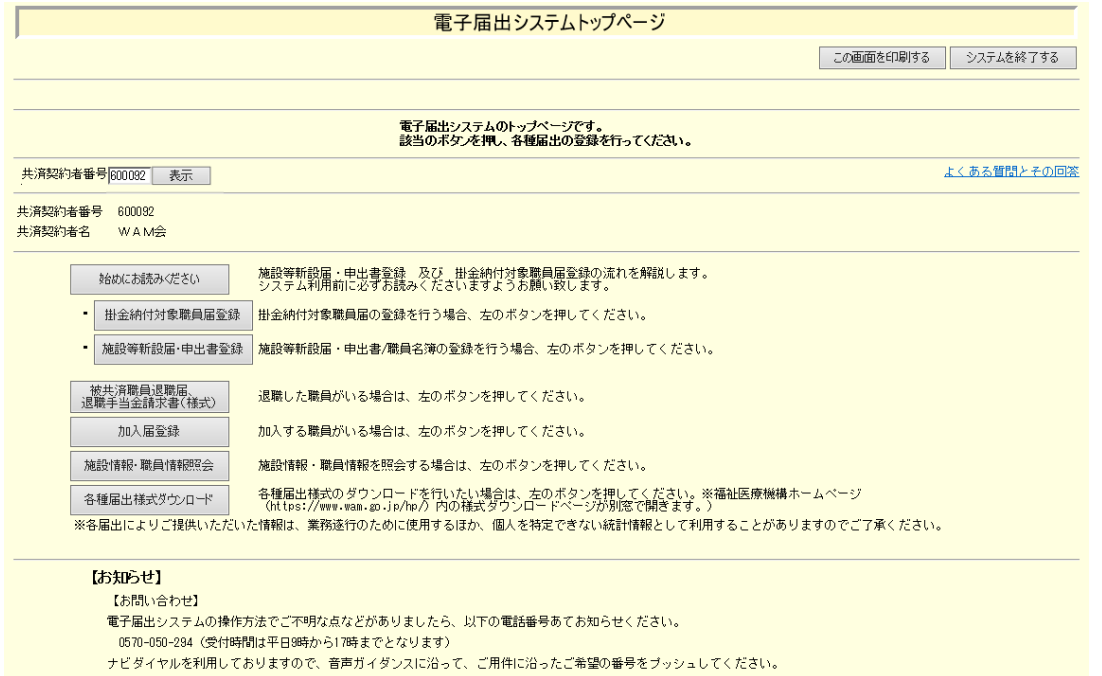

してメイキル expository このうなすので、 日戸カインラスに沿って、<br>なお、以下をご参考にしていただくと、スムーズに照会できます。

### <span id="page-7-1"></span>**4.1.2.** 掛金届提出後(当年度 **5** 月 **31** 日以前)

「訂正依頼文書入力」「訂正依頼文書 照会・提出」が使用できます。

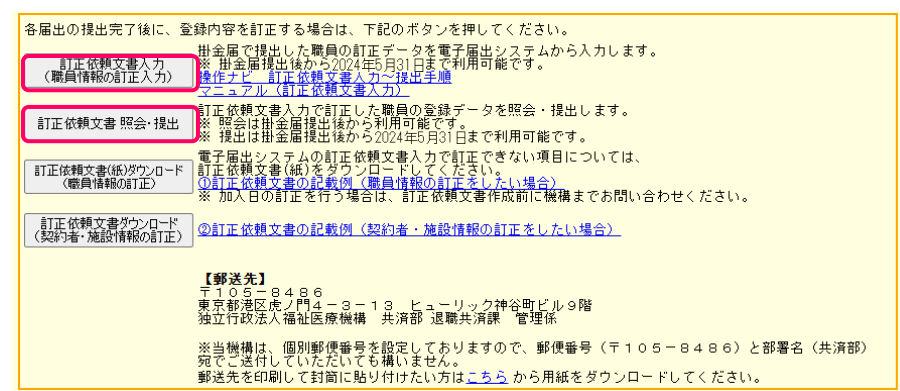

### <span id="page-8-0"></span>**4.1.3.** 掛金届提出後(当年度 **5** 月 **31** 日より後)

訂正依頼文書の参照のみ利用可能です。訂正依頼文書の入力、提出はできません。

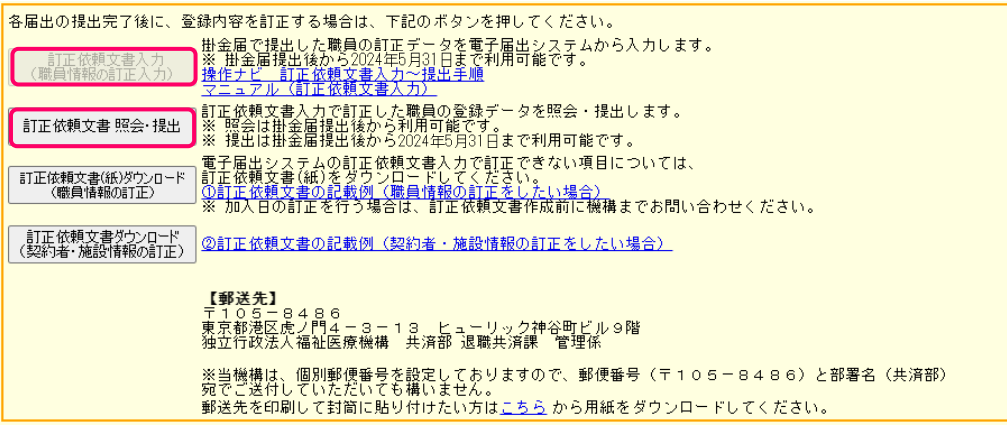

## <span id="page-8-1"></span>**4.1.4.** ホストデータ入れ替え後

訂正依頼文書の参照のみ利用可能です。訂正依頼文書の入力、提出はできません。

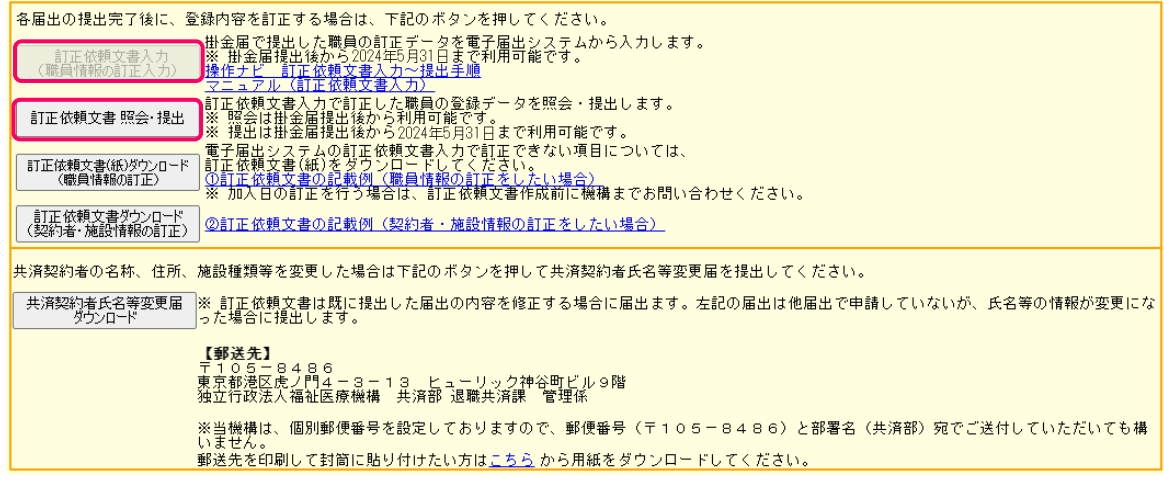

#### <span id="page-9-0"></span>4.2. 『掛金納付対象職員届トップページ』 退職手当共済電子届出システムを終了 画面内の訂正依頼文書入力、訂正依頼文書 照会・提出の構成について説明します。 するため、『システム終了画面』へ遷移 するボタンです。 WMRD030E1 2024/04/02  $10:3$ 掛金納付対象職員届トップページ トップページに戻る この画面を印刷する システムを終了する ー<br>マニュアル(全体版) フィックマニュアル<br>よくある質問とその回答 共済契約者番号 表示 -<br>【 - 被共済職員加入届(4月1日付加入の者)<br>【共済教職員加入届(4月1日付加入の者)<br>【 - 被共済職員退職届《在籍期間1年未満の者》<br>【 - 被共済職員退職届《在籍期間1年未満の者》 右記の届を兼ねます 共済契約者番号 600092 退職手当共済電子届出システムのご 共済契約者名 虎ノ門福祉会 利用にあたって、よくある質問と回 谁接起泥 についた<br>掛金届提出日 令和06年04月02日 10:00:00 答を表示するリンクです。|<br>|掛金振込期限 | 台和06年05月31日 掛金を納付期限内に完納されない場合は割増金が発生しますので、必ず納付期限内に納付してください。 次の手順でご登録ください。 あり →右のボタンから新設施設を登録後、2へ進んでください。 施設等新設届申出書登録 なし →2へ進んでください。 ·令和05年4月2日~令和06年3月31日までに新しく採用した職員はいますか? tin 1 足谷绿 いない →3へ進んでください。 .<br>3 法人・施設の名称、住所、種類、連絡先またはご担当者などに変更がありますか? - 変更あり →右のボタンを押して変更箇所を登録後、4へ進んでください。 #済契約者情報 施設情報 - 変更なし →4へ進んでください。 ▼<br>4 4月1日に在籍するすべての被共済職員について異動状況や本俸月額などを登録してください。 「日に在籍969へしの飯夫が鶴見についし共勤が成り全陸万観はとで互訴して、ださい。<br>- 職員情報(必須入力項目) - 操作ナビ - ①退職者<br>- 機員情報(必須入力項目) - 操作ナビ - ②新規加入者(令和08年4月1日加入日)<br>- 操作ナビ - 参新規の年3月31日以前の場合、加入届にて加入を行ってください。<br>- ※加入日が令和08年3月31日以前の場合、加入届にて加入を行ってください。 操作ナビ 4配置換 - <u>操</u>した内容を下のボタンで表示または印刷して登録漏れなどないかご確認ください。<br>- ペンジングのデータのポタンで表示または印刷して登録漏れなどないかご確認ください。<br>- ペンジャクスを更する場合は、4へ戻ってください。) - 掛金届控<br>(提出前の確 •<br>6 職員情報の登録が終わったら、「掛金届提出」で掛金額を確認のうえ「掛金届を提出する」ボタンで提出してください。<br>(提出完了後、この画面で登録内容を変更することはできませんのでご注意ください。) 掛全居提出 。<br>7.提出した内容を下のボタンでダウンロードして保存(電子媒体または紙媒体で保存)してください。 掛金届控作成 - 「掛金届提出」が終了後に掛金額を確認する場合は、「掛金照会」を押してください。 #|全昭全 - 「掛金届提出」が終了した方は、アンケートにご協力ください。 アンケート 1 0 提出完了後に、登録内容を訂正する場合は、このボタンを押して訂正依頼書をダウンロードしてください。<br>- 「この種類を書入力」「批金届で提出した職員の訂正データを電子届出システムから入力します。<br>- (職員情報の訂正入力) | ※ 掛金届提出後から2024年5月31日まで利用可能です。<br>- (職員情報の訂正入力) | <u>操作ナビ、訂正依頼支帯入力~提出手順</u>  $\bullet$ ●2 - 訂正依頼文書ダウンロード<br>(契約者・施設情報の訂正) ②訂正 依頼文書の記載例(契約者・施設情報の訂正をしたい場合) ホ ボタンの説明は以下のとおりです。 ① 掛金届で提出した職員の登録データを訂正します。 ※ 掛金納付対象職員届を提出する前は使用できません。 ※ 掛金納付対象職員届を提出した後であっても当年度 5 月 31 日より後は使用できません。 ※ ホストデータ入れ替え後は使用できません。 ② ①で作成した職員情報の訂正データを参照、提出します。 ※ 掛金納付対象職員届を提出する前は使用できません。 ※ 訂正依頼文書の提出は、当年度 5 月 31 日より後は使用できません。 ※ ホストデータ入れ替え後は訂正依頼文書の提出はできません。

### <span id="page-10-0"></span>**4.2.1.** 掛金届提出前

訂正依頼関連のボタンが表示されず、訂正依頼文書の入力、参照、提出はできません。

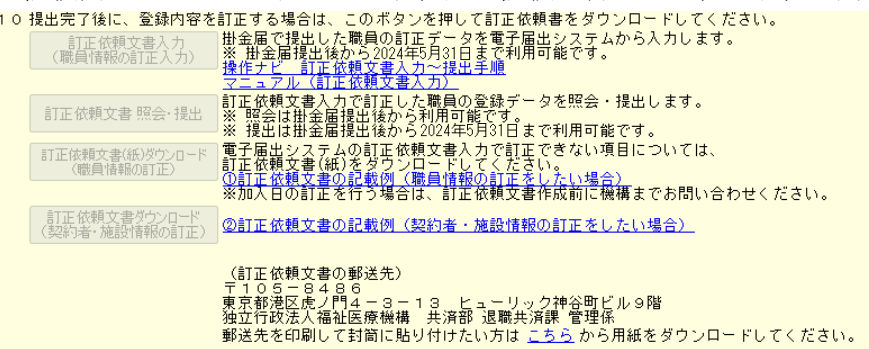

#### <span id="page-10-1"></span>**4.2.2.** 掛金届提出後(当年度 **5** 月 **31** 日以前)

「訂正依頼文書人力」「訂正依頼文書 照会・提出」が使用できます。

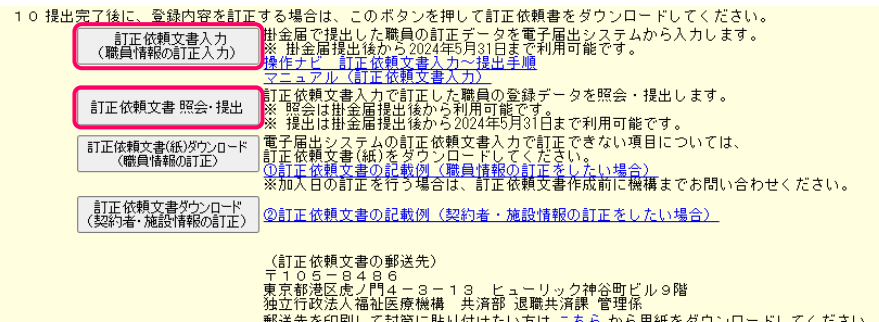

#### <span id="page-10-2"></span>**4.2.3.** 掛金届提出後(当年度 **5** 月 **31** 日より後)

訂正依頼文書の参照のみ利用可能です。訂正依頼文書の入力、提出はできません。

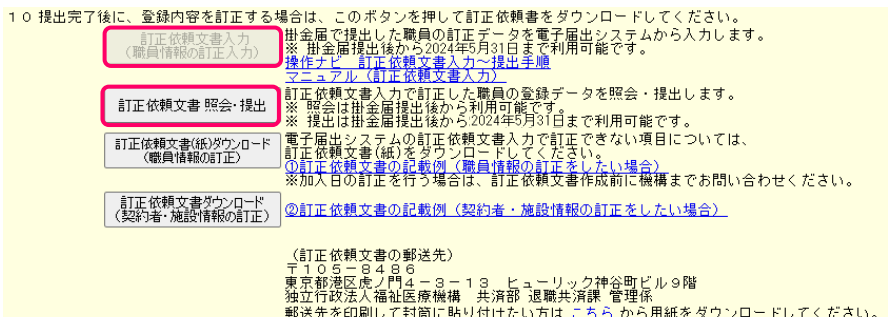

### <span id="page-10-3"></span>**4.2.4.** ホストデータ入れ替え後

訂正依頼文書の参照のみ利用可能です。訂正依頼文書の入力、提出はできません。

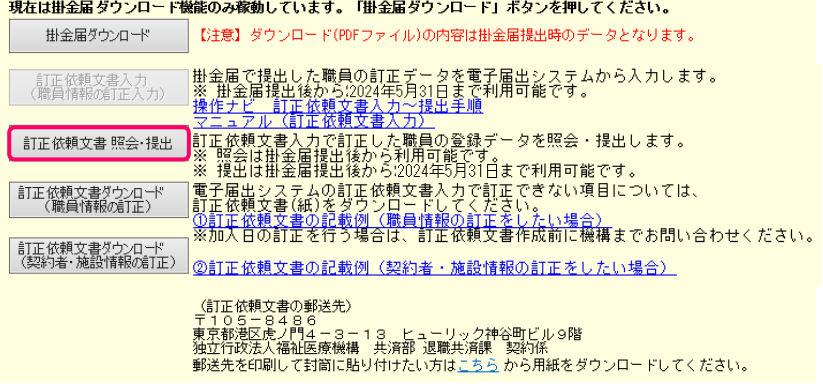

# **5.** 訂正依頼文書を入力するには

<span id="page-11-0"></span>職員情報の訂正依頼文書を入力します。ここではその手順を説明します。

 $\bullet$ 

- 訂正依頼文書入力<br>(職員情報の訂正入力)

❸

### <span id="page-11-1"></span>5.1. 訂正依頼文書の職員を選択する

- ① 『電子届出システムトップページ』画面(P6[-7](#page-6-1)参照) または『掛金納付対象職員届トップページ』の 訂正依頼文書入力(職員情報の訂正入力)ボタンを押す。 → 『訂正依頼文書 施設一覧』画面が表示される。
- ② 訂正依頼文書を入力したい施設の選択ボタンを押す。 → 『訂正依頼文書 職員一覧』画面が表示される。

●対象外施設は表示されません ・4 月 1 日新設施設届の施設は対象外施設です。

- |<mark>掛金届で提出した職員の訂正データを電子届出システムから入力します。</mark><br>|※ <u>掛金届携出後から2024年5月31日まで</u>利用可能です。<br><u>|操作ナビ、訂正依頼文書入力へ提出手順</u><br>|マニュアル(訂正依頼文書入力)| <u>マニュアル(計正放射文章へカル)</u><br>自正依頼文書人力で訂正した職員の登録データを照会・提出します。<br>※ 照会は掛金届提出後から利用可能です。<br>※ 提出は掛金届提出後から2024年5月31日まで利用可能です。 訂正依頼文書 照会· 提出 |<br>共済契約者番号 600092<br>|共済契約者名 | 虎ノ門 → / 門福社会 職員一覧表 施設番号 施設名 施設種類 鬱  $\boldsymbol{Q}$ 3819  $n<sub>0</sub>$ e / PR学習面 保育所 社福 特別義護老人ホーム 介護 選択  $002$ 神谷苑 避积 あたご義讃老人ホーム 特別義護老人ホーム 介護  $003$ 虎ノ門ディサービスセンター 老人ディサービス 介護 選択  $702$
- ③ 訂正依頼文書を入力したい職員の選択ボタン を押す。
	- → 『訂正依頼文書 職員情報』画面が表示される。

●選択ボタンが押せない職員

- ・契約外減の登録をした職員
- ・契約復帰の登録をした職員
- ・配置換の配置減側(配置換増で訂正可)
- ・同一人物で複数回の異動をした職員
- ・加入届、施設新設届から登録する職員は異動なし以外 の異動も対象外

背景色がグレーで選択ボタン押せない職員は 掛金届登録内容欄に当画面での訂正依頼入力不可の理由と 対応方法を表示しています。

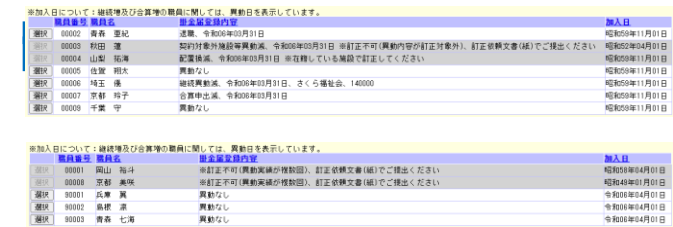

### <span id="page-11-2"></span>**5.1.1.** 現在の異動理由 増系(加入、継続異動増、合算申出増)の場合

### ◎「加入」 で変更可能な項目

- ① 加入資格
- ② 異動理由
	- →(加入、継続異動増、合算申出増) ※ 異動年月日は「当年度4月1日」

から変更できません。

- ③ 異動先の施設
- ④ 俸給表の額
- ⑤ 俸給の調整額
	- ※ 加入の取り下げはできません。

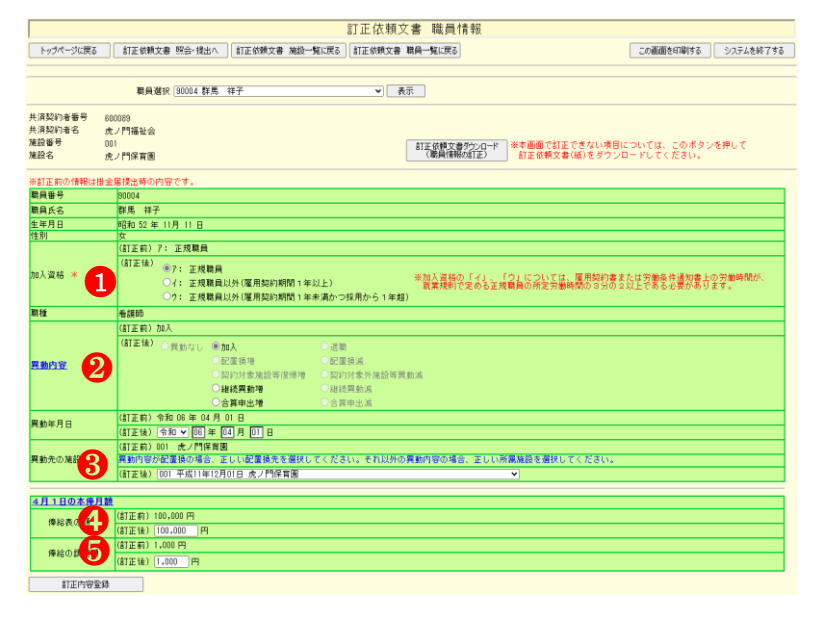

#### ◎「継続異動増」で変更可能な項目

- ① 加入資格 ② 異動理由
- →(加入、継続異動増、合算申出増) ③ 異動年月日
- ※前年度4月2日~当年度4月1日 を指定してください。
- ④ 異動先の施設
- ⑤ 共済契約者番号
- ⑥ 共済契約者名
- ⑦ 俸給表の額
- ⑧ 俸給の調整額
- ⑨ ならない月
- ⑩ 育児情報 1,2 段目
	- (現在が「更新なし」の場合) → (更新なし、新規申請、変更、再申請) 出産日 1,2 段目 (現在が「更新なし」の場合) 育休開始年月日 1,2 段目 育休終了年月日 1,2 段目
	- パパママ育休プラス 1,2 段目 半年延長の理由 1,2 段目
	-

※ 継続異動増の取り下げはできません。

訂正依頼文書 職員情報 -<br>| トップページに戻る || 訂正依頼文書 照会・提出へ || 訂正依頼文書 施設一覧に戻る|| 訂正依頼文書 職員一覧に戻る この画面を印刷する システムを終了する 職員選択 90005 長野 洋子 ■ 表示 共済契約者番号<br>共済契約者名<br>施設番号<br>施設名 600089<br>虎ノ門福社会 「<br>| 訂正依頼文書ダウンロード | 水本画面で訂正できない項目については、このポタンを押して<br>| 「課目情報の訂正」 | 訂正体録文書 (紙) をダウンロードしてください。 002<br>あたご養護老人ホーム ※訂正前の<br>|職員番号<br>|職員氏名<br>|性別 ●<sup>1</sup> 行正後) ※ 7 : 正規職員<br>○ 4 : 正規職員<br>○ 4 : 正規職員以外(雇用契約規関1年以上)<br>○ 9 : 正規職員以外(雇用契約規関1年未満かつ採用から1年起) 加入资格 ※加入資格の「イ」、「ウ」については、雇用契約書または労働条件通知書上の労働<br>「就業規則で定める正規職員の所定労働特問の3分の2以上である必要があります。 <sub>。</sub><br>現種 **Support**  $O$  to  $\lambda$ / 加入<br>- 配置指導 一点。<br>「配置換減<br>「契約対象外施設等異動」<br>「環続異動減 EBAR ❷ ❸ ➍ **O** (IT正前) 699999<br>(IT正前) 699999<br>(IT正後) <mark>[919999</mark>] 相手先法人の共済契約者番号がわからない場合は「999999」と入力してくだ 共通契約者名 正前) さくら福祉会<br>正後) <mark>さくら福祉会</mark> ❻ **月1日の本作月間** (訂正的) 180,000円<br>(訂正後) [180,000円<br>(訂正的) 2,000円 **<del>O</del>** \*\*\*\*◎■ <sup>S</sup> (訂正後) 2,000 円 令知04年4月から<br>今和05年3月まで<br>10日以下の月 мини от миниции состоили на социалисте составлять на составлять на составительно составит на составительно составит на составительно составительно составительно составительно составительно составительно составительно сос **O MARRAMAGE 商売休業の申請**<br>■田産日<br>●■■ -<br>終了年月日(予定) 半年延長の理由 (訂正称)<br>(訂正後) ○ o - 半年延長なし<br>※ 1 - 保病的に入所を参望しているが入所できない。<br>○ 2 - 子の東月を行っている配偶者であって、1選または1選4ヶ月以降、子を養育する予定であったものが死亡、食糧、保病等の事情により子を養育することが困難になっ (訂正的) 利 パパ・ママ青体ブラス -<br>資元休業の申請<br>出産日 WHEER **林子生日日/本堂)** 半年証長の項目 (江王松) 合わり [2]) 月 [2] 日 [2]<br>- 「江王松」 2.子の重要を行っている記事者であって、1歳または1歳かり月以降、子を豊有する予定であったものが死亡、負傷、疾病等の事項により子を豊有することが因則になった。<br>- 「江王松」 - つ の - 半年読長なし<br>- ^ - 「森斯氏に及ぎを通じている状況所であって、1歳または1歳かり月以降、子を豊有する予定であったものが死亡、負傷、疾病等の事項により子を豊 <br>半年延長の理目 **TITAROS** 

#### ◎「合算申出増」で変更可能な項目

- ① 加入資格
- ② 異動理由
- →(加入、継続異動増、合算申出増) ③ 異動年月日
- ※ 異動年月日は「当年度4月1日」 を指定してください。
- ④ 異動先の施設
- ⑤ 合算申出元 共済契約者番号
- ⑥ 合算申出元共済契約者名
- ⑦ 合算申出元 被共済者番号
- ⑧ 俸給表の額
- ⑨ 俸給の調整額
- ⑩ ならない月
- ⑪ 育児情報 1,2 段目 (現在が「更新なし」の場合) → (更新なし、新規申請、変更、再申請) 出産日 1,2 段目 (現在が「更新なし」の場合) 育休開始年月日 1,2 段目 育休終了年月日 1,2 段目 パパママ育休プラス 1,2 段目 半年延長の理由 1,2 段目
	- > 合算申出増の取り下げはできません。

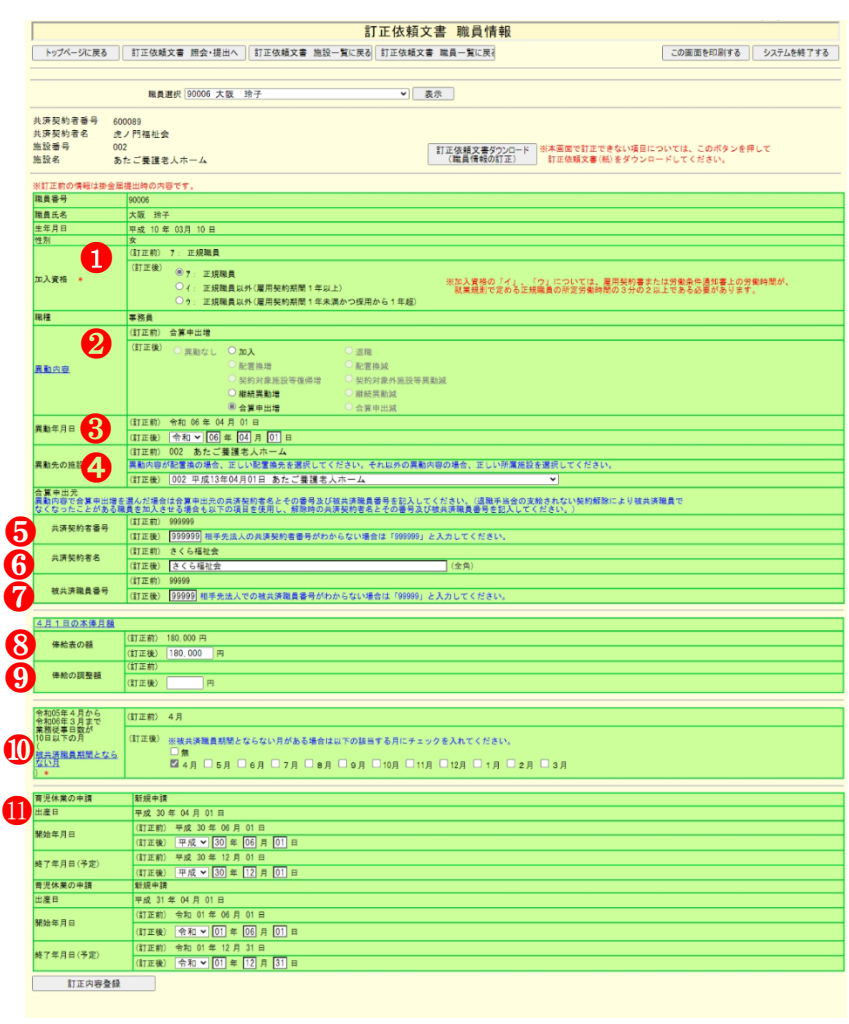

#### <span id="page-14-0"></span>**5.1.2.** 現在の異動理由 減系(異動なし、退職、継続異動減、合算異動減)の場合

## ◎「異動なし」で変更可能な項目

① 加入資格 ② 異動理由 → (異動なし、退職、継続異動減、 合算申出減) ③ 俸給表の額 ④ 俸給の調整額 ⑤ ならない月 ⑥ 育児情報 1,2 段目 (現在が「更新なし」の場合) → (更新なし、新規申請、変更、再申請) 出産日 1,2 段目 (現在が「更新なし」の場合) 育休開始年月日 1,2 段目 育休終了年月日 1,2 段目 パパママ育休プラス 1,2 段目 半年延長の理由 1,2 段目

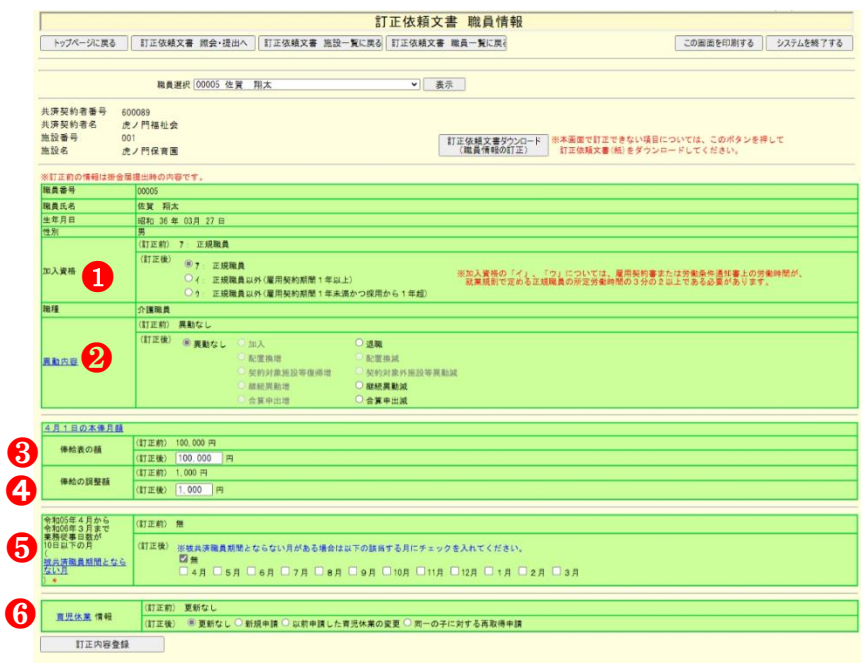

### ◎「退職」で変更可能な項目

① 異動理由 → (異動なし、退職、継続異動減、 合算申出減) ② 異動年月日 ※前年度4月1日~当年度3月31日 を指定してください。

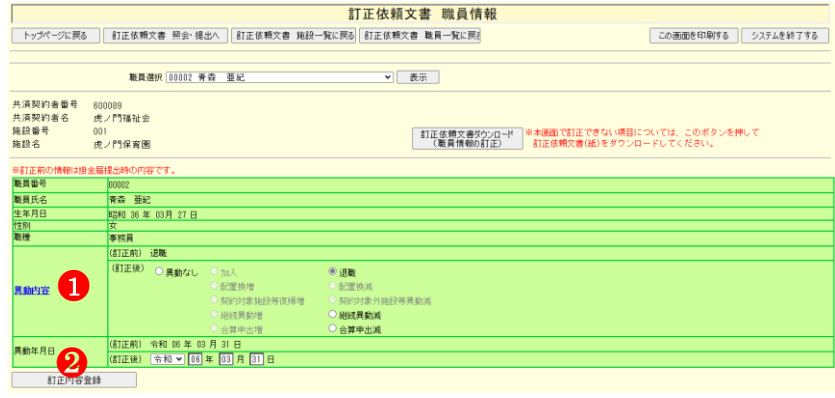

### ◎「継続異動減」で変更可能な項目

- ① 異動理由
	- →(異動なし、退職、継続異動減、 合算申出減)
- ② 異動年月日
- ※前年度4月1日~当年度3月31日 を指定してください。

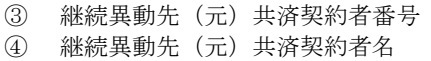

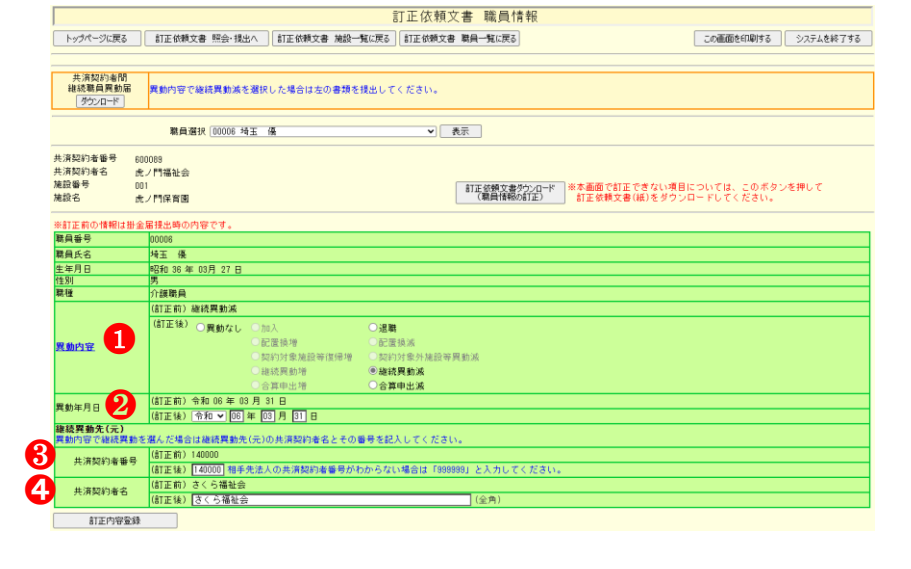

### ◎「合算申出減」で変更可能な項目

- ① 異動理由 →(異動なし、退職、継続異動減、 合算申出減)
- ② 異動年月日 ※前年度4月1日~当年度3月31日
- を指定してください。

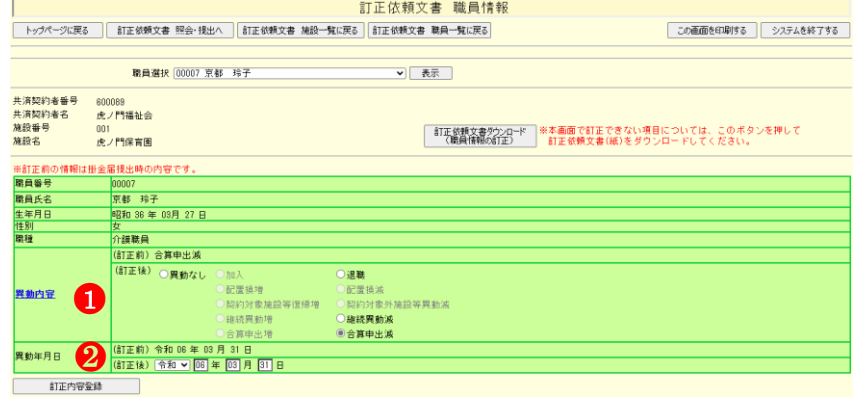

## <span id="page-15-0"></span>**5.1.3.** 現在の異動理由 (配置換減)の場合

## ◎「配置換増」で変更可能な項目

- ① 加入資格
- ② 異動先の施設
- ③ 俸給の調整額
- ④ ならない月
- ⑤ 育児情報 1,2 段目 (現在が「更新なし」の場合) → (更新なし、新規申請、変更、再申請) 出産日 1,2 段目 (現在が「更新なし」の場合) 育休開始年月日 1,2 段目 育休終了年月日 1,2 段目 パパママ育休プラス 1,2 段目 半年延長の理由 1,2 段目
- ※ 異動年月日は「当年度4月1日」 から変更できません。

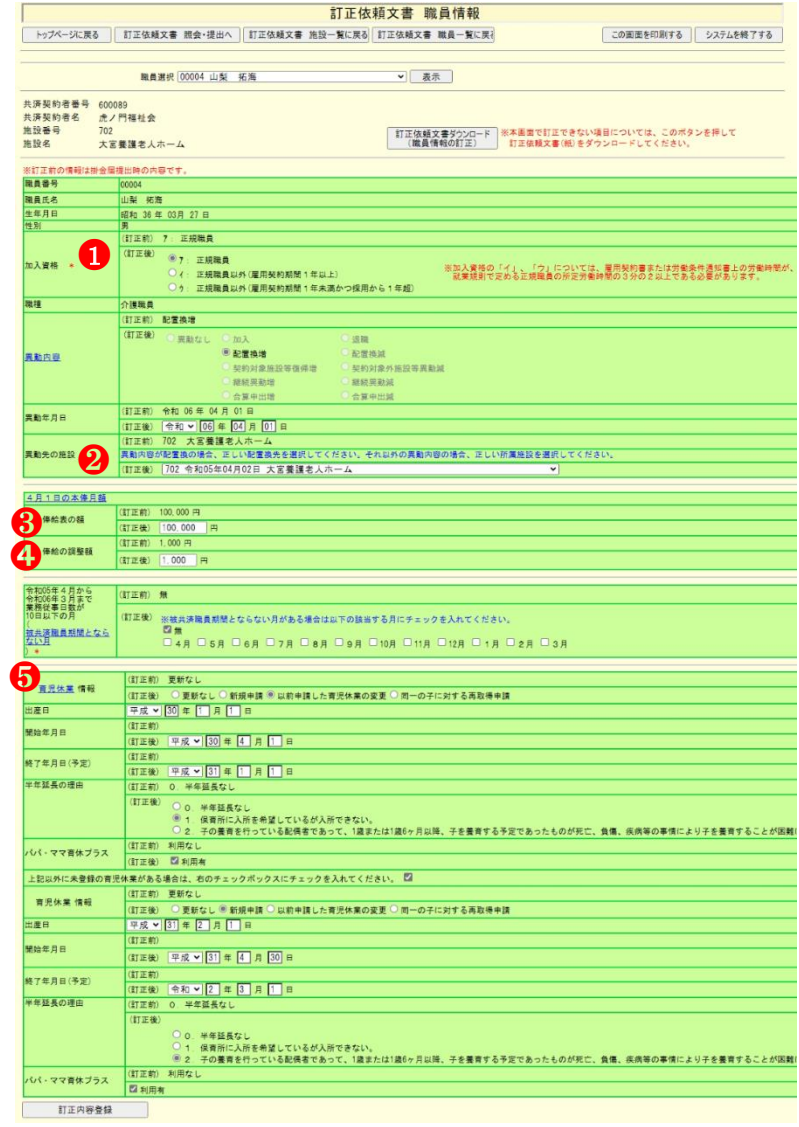

### <span id="page-16-0"></span>5.2. 訂正した内容を登録する。

① 訂正内容登録ボタンを押す。

※ 提出前の訂正依頼文書がある場合は訂正した内容を保存ボタンが 表示されている。訂正した内容を保存ボタンを押す。

→ メッセージエリア (P6[-4](#page-3-2)参照)に 「訂正内容の登録が完了しました。訂正内容の提出は「訂正依 頼文書 照会・提出へ」ボタン、登録作業の継続は「訂正依 頼文書 施設一覧に戻る」又は 「訂正依頼文書 職員一覧に 戻る」又は「表示」ボタンを押して、それぞれの作業を進め て下さい。」とメッセージが表示され、訂正依頼文書が登録さ れる。

。<br>訂正内容の登録が完了しました。訂正内容の提出は「訂正依頼文書 照会・提出へ」ボタン、登録作業の継続は「訂正依頼文書 施設一覧に戻る」又は「訂正依頼文書 職員一覧に<br>戻る」又は「表示」ボタンを押して、それぞれの作業を進めて下さい。

※ エラー発生時

メッセージエリア(P6[-4](#page-3-2)参照)にエラーメッセージが表示 された場合は、まだ登録内容が保存されていません。 表示されたメッセージの内容に従って入力した内容を 修正してください。 「入力内容に誤りがあります。エラー表示箇所を修正して ください。」というメッセージが表示された場合は、誤りが あった入力欄の右側(※注)にもメッセージが表示されています。 メッセージの内容に従って入力した内容を修正してください。

### <span id="page-16-1"></span>5.3. 『訂正依頼文書 職員情報』画面で訂正できない項目の場合

『訂正依頼文書 職員情報』で訂正ができない項目の場合は 訂正依頼文書ダウンロード(職員情報の訂正)ボタンを押して 訂正依頼文書(紙)をダウンロードしてください。

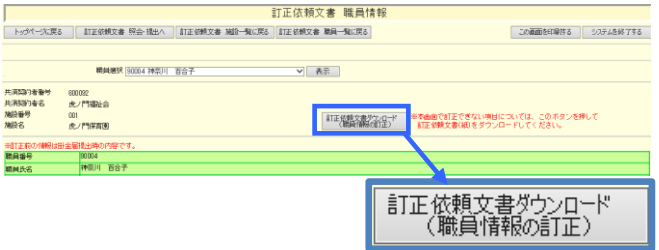

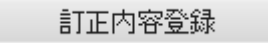

訂正した内容を保存

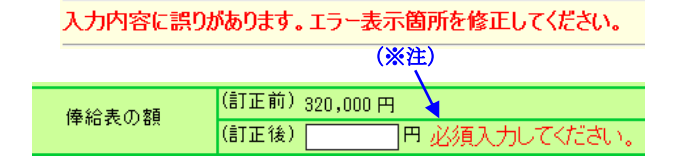

# <span id="page-17-0"></span>**6.** 訂正依頼文書を訂正する

訂正依頼文書の訂正を行います。ここではその手順を説明しま す。

### <span id="page-17-1"></span>6.1. 訂正依頼文書を訂正するには

- ① 『電子届出システムトップページ』画面(P6[-7](#page-6-1)参照) または『掛金納付対象職員届トップページ』の 訂正依頼文書 照会・提出ボタンを押す。 → 『訂正依頼文書 照会・提出』画面が表示される。
- ② 白背景の訂正をしたい訂正依頼文書を含む施 設の

選択ボタンを押す。

→ 『訂正依頼文書 照会(職員照会)』画面が表示される。

#### ●緑背景(提出後)の施設の訂正依頼文書入力

提出をして緑背景になっている施設は訂正した職員情報を 変更できません。 提出後の施設の職員情報の訂正をする場合は、トップペー ジの訂正依頼文書入力(職員情報の訂正)から再度 訂正依 頼文書入力をしてください。

※ 職員情報の訂正入力の際に表示される(訂正前)の 職員情報は訂正依頼文書で提出した時の職員情報

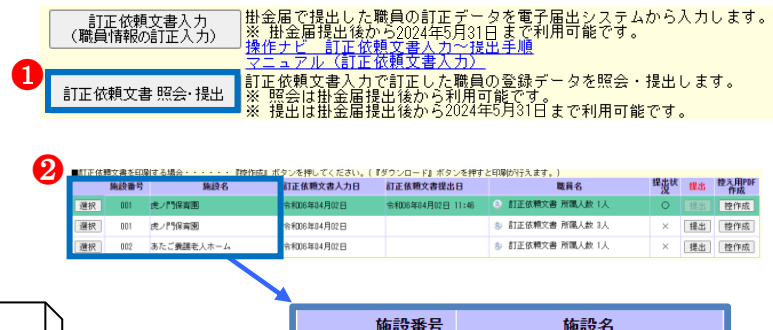

 $001$ 

 $001$  $002$  虎ノ門保育園

虎ノ門保育園

あたご養護老人ホーム

選択

選択

選択

- 訂正依頼文書入力<br>(職員情報の訂正入力)

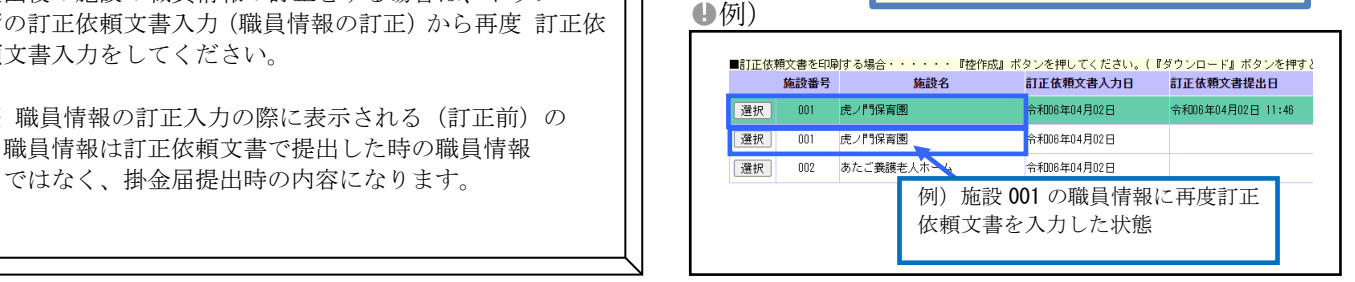

- ③ 『訂正依頼文書 照会(職員照会)』画面から訂正をしたい職員の選択ボタンを押す。
- → 『訂正依頼文書 職員情報』画面が表示される。
- ④ 訂正したい項目欄を変更する。
- ⑤ 訂正した内容を保存ボタンを押す。

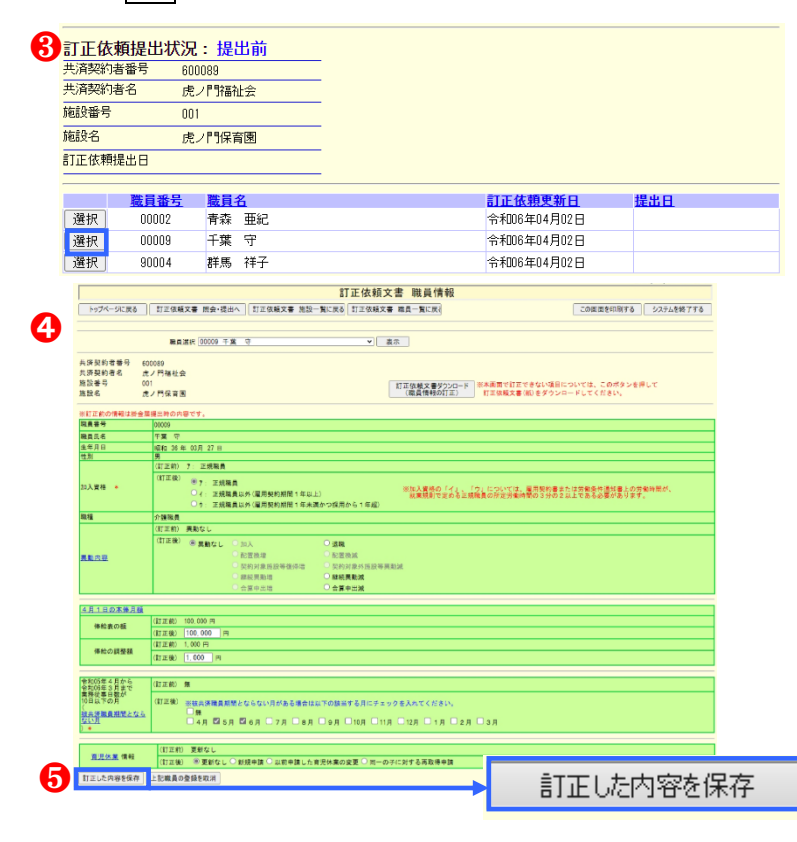

→ メッセージエリア (P6[-4](#page-3-2)参照) に 「訂正内容の登録が完了しました。訂正内容の提出は「訂正依 頼文書 照会・提出へ」ボタン、登録作業の継続は「訂正依 頼文書 施設一覧に戻る」又は 「訂正依頼文書 職員一覧に 戻る」又は「表示」ボタンを押して、それぞれの作業を進め て下さい。」とメッセージが表示され、登録される。

。<br>-<br>- 戻る」又は「表示」ボタンを押して、それぞれの作業を進めて下さい。<br>- 戻る」又は「表示」ボタンを押して、それぞれの作業を進めて下さい。

#### ※ エラー発生時

メッセージエリア(P6[-4](#page-3-2)参照)にエラーメッセージが 表示された場合は、まだ登録内容が保存されていません。 表示されたメッセージの内容に従って入力した内容を修正 してください。

「入力内容に誤りがあります。エラー表示箇所を修正してく ださい。」というメッセージが表示された場合は、誤りがあ った入力欄の右側(※注)にもメッセージが表示されていま す。

メッセージの内容に従って入力した内容を修正してくださ い。

入力内容に誤りがあります。エラー表示箇所を修正してください。

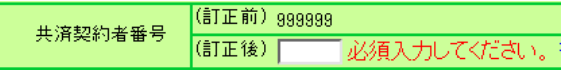

#### <span id="page-19-0"></span>6.2. 連続して職員情報を訂正するには

- ① 職員選択リストの ▽ を押して、訂正する職員を選択し 表示ボタンを押します。 → 選択した職員情報が表示される。
- ② 訂正したい項目欄を変更する。
	- →8、4のボタンを押すまで訂正内容は反映されません。

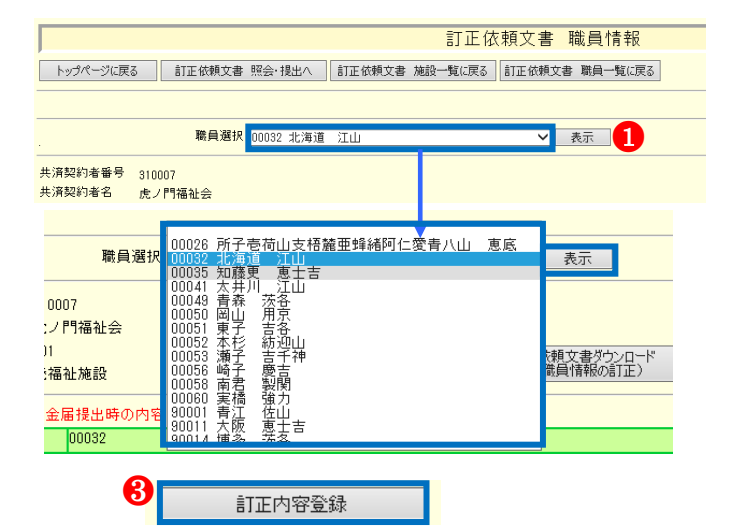

- ③ 提出前の訂正依頼文書がない場合は訂正内 容登録ボタンが表示されている。 訂正内容登録ボタンを押す。
	- →メッセージエリア (P6[-4](#page-3-2)参照)に「訂正内容の登録が完了しました。訂正内容の提出は「訂正依頼文書 照会· 提出へ」ボタン、登録作業の継続は「訂正依頼文書 施設一覧に戻る」又は 「訂正依頼文書 職員一覧に戻る」又 は「表示」ボタンを押して、それぞれの作業を進めて下さい。」とメッセージが表示され、登録される。
		- 。<br>訂正内容の登録が完了しました。訂正内容の提出は「訂正依頼文書 照会・提出へ」ボタン、登録作業の継続は「訂正依頼文書 施設一覧に戻る」又は「訂正依頼文<br>書 職員一覧に戻る」又は「表示」ボタンを押して、それぞれの作業を進めて下さい。
- ④ 提出前の訂正依頼文書がある場合は訂正した内容を保存ボ タンと上記職員の登録を取消ボタンが表示されている。

➍訂正した内容を保存 上記職員の登録を取消

訂正登録する場合: 訂正した内容を保存ボタンを押す。

→メッセージエリア (P6[-4](#page-3-2)参照)に「訂正内容の登録が完了しました。訂正内容の提出は「訂正依頼文書 照会· 提出へ」ボタン、登録作業の継続は「訂正依頼文書 施設一覧に戻る」又は 「訂正依頼文書 職員一覧に戻る」又 は「表示」ボタンを押して、それぞれの作業を進めて下さい。」とメッセージが表示され、登録される。<br>- 「<mark>訂正内容の登録が完了しました。訂正内容の提出は「訂正依頼文書 照会 提出へ」ポタン、登録作業の継続は「訂正依頼文書 施設一覧に戻る」又は「訂正依頼文</mark><br>- 書 職員一覧に戻る」又は「表示」ポタンを押して、それぞれの作業を進めて下さい。

訂正依頼文書の削除をする場合: 上記職員の登録を取消ボタンを押す。

- →メッセージエリア (P6[-4](#page-3-2)参照)に「訂正を取消しました。」とメッセージが表示され、削除される。 訂正を取消しました。
- ⑤ ①の手順に戻り次に訂正する職員情報を表示する。 他の施設の職員情報を訂正する場合は訂正依頼文書 施設一覧へ戻るボタンを押して施設の選択をする。

訂正依頼文書の訂正については以上です。

# <span id="page-20-0"></span>**7.** 訂正依頼文書を提出するには

作成した訂正依頼文書を提出する手順を説明します。

- ① 『電子届出システムトップページ』画面(P6[-7](#page-6-1)参照) または『掛金納付対象職員届トップページ』の 訂正依頼文書 照会・提出ボタンを押す。 → 『訂正依頼文書 照会・提出』画面が表示される。
- ② 白背景の提出をする施設の提出ボタンを押す。

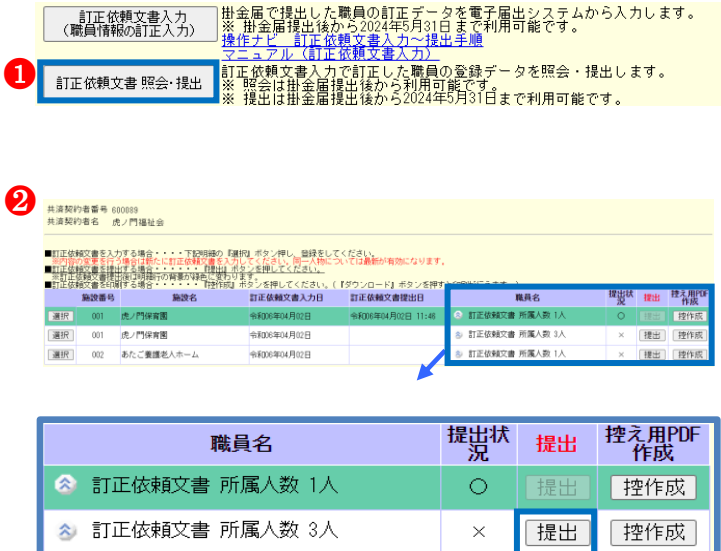

|提出| 控作成|

 $\times$ 

→メッセージエリア (P6[-4](#page-3-2)参照)に

「訂正依頼文書が提出されました。『控作成』ボタンを押し、共済契約者様控を作成してください。」とメッセージが表示さ れ、提出ボタンを押した行は緑背景になる。

※訂正依頼文書を提出した施設の背景は緑色になります。

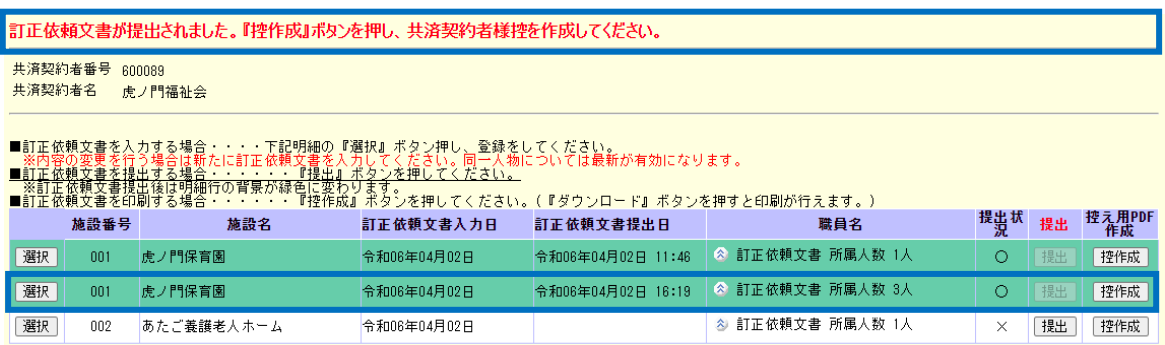

3 訂正依頼文書 所属人数 1人

訂正依頼文書の提出については以上で終了です。

# <span id="page-21-0"></span>**8.** 訂正依頼文書を参照する

作成した訂正依頼文書を参照する手順を説明します。

#### <span id="page-21-1"></span>8.1. 訂正依頼文書(職員情報)を参照するには

① 『電子届出システムトップページ』画面(P6[-7](#page-6-1)参照) または『掛金納付対象職員届トップページ』の 訂正依頼文書 照会・提出ボタンを押す。 → 『訂正依頼文書 照会・提出』画面が表示される。

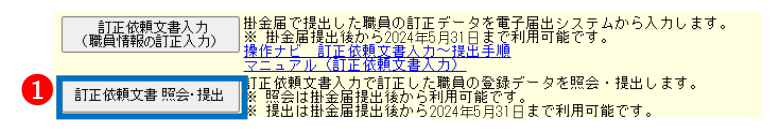

② 参照したい職員が含まれているかを確認するには

<mark><mark>ゑ</mark> をクリックする。<br><mark>√</mark>㎡</mark> ι.

※訂正依頼文書を提出済の施設は緑背景、提出前の施設は白 背景で表示されている。

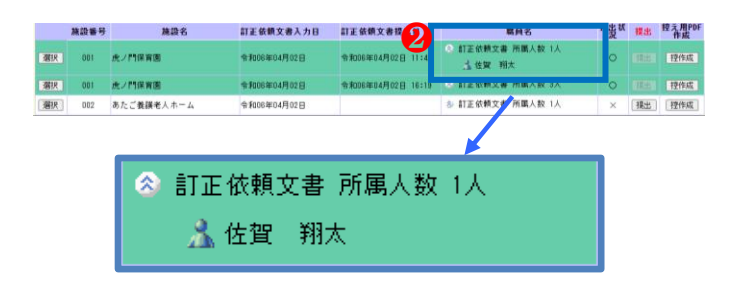

③ 訂正依頼文書 照会・提出』画面から、参照したい訂正依頼文書の選択ボタンを押す。

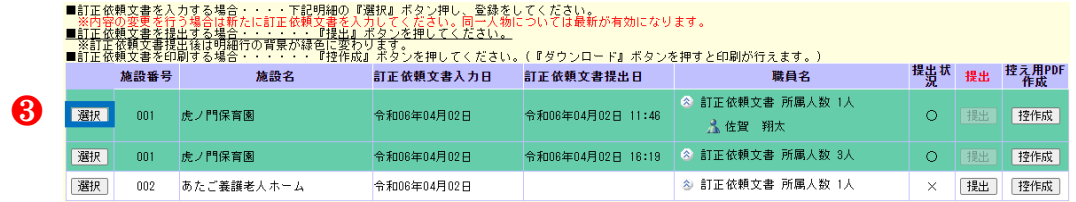

④ 訂正依頼文書 照会(職員照会)』画面から、参照したい職員の選択ボタンを押す。

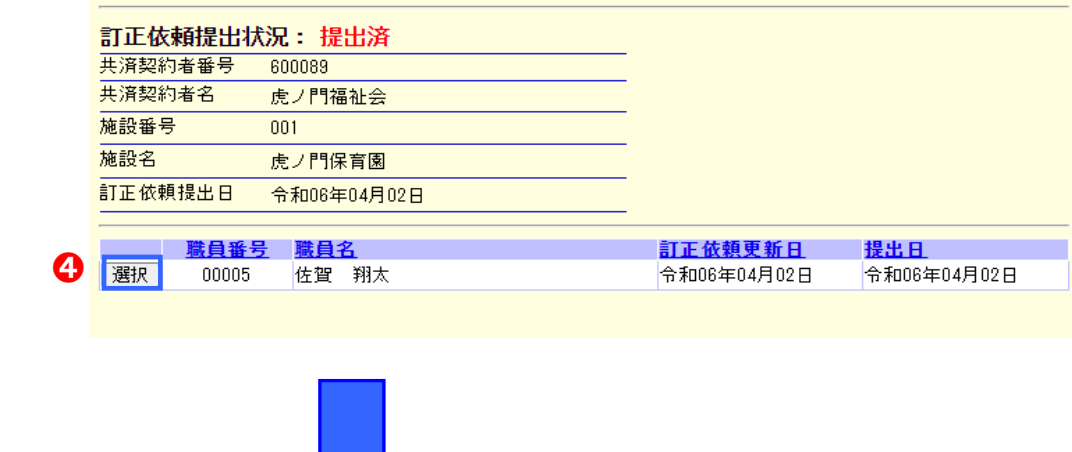

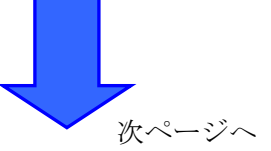

#### ⑤ 『訂正依頼文書 職員情報』画面を表示し参照する。

#### →提出済の訂正依頼文書の場合は参照のみ可能 ––––––––––––

#### →提出前の訂正依頼文書の場合は変更、登録の取消が可能。––– ⑤

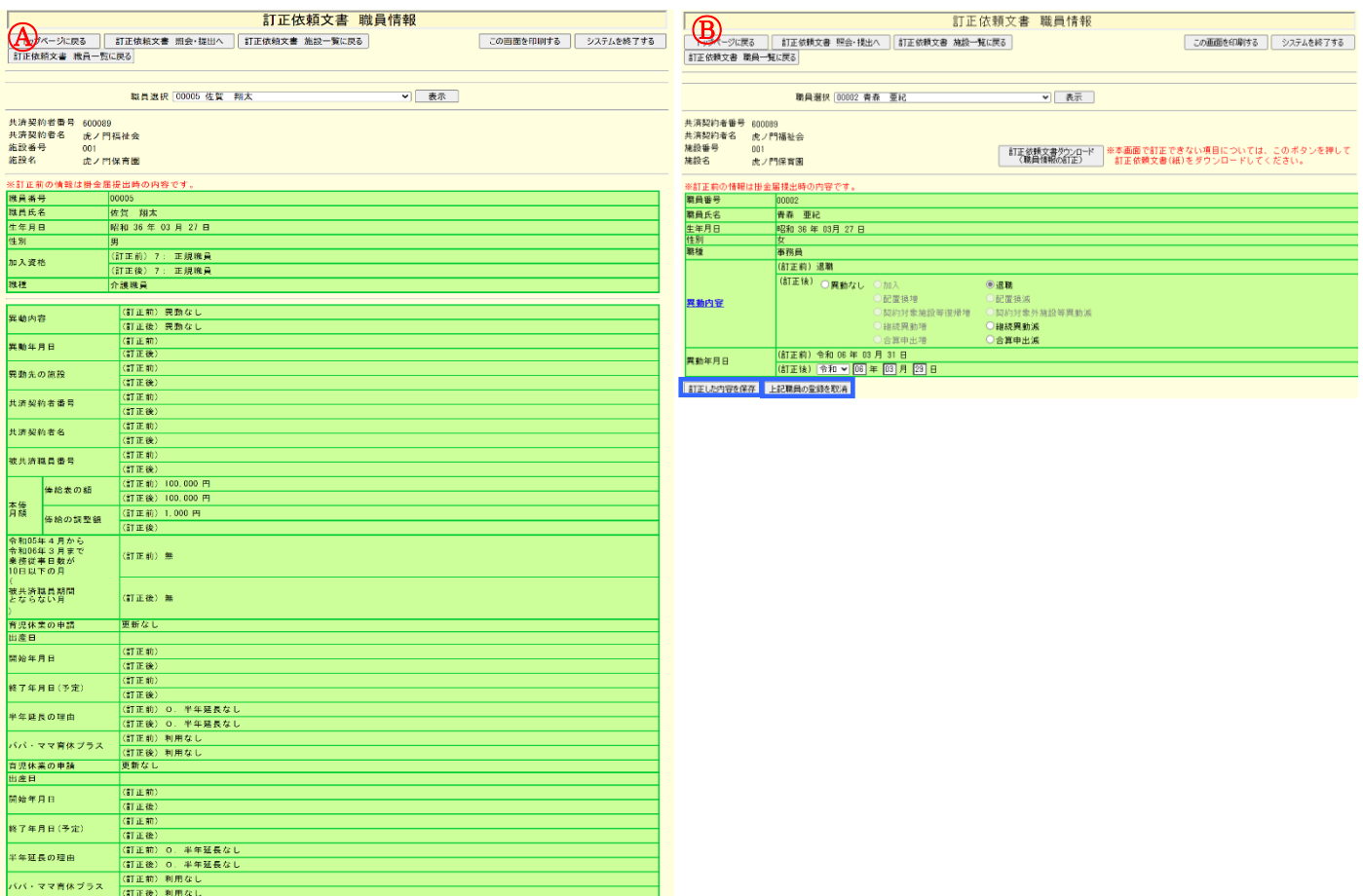

訂正依頼文書の参照については以上で終了です。

# <span id="page-23-0"></span>**9.** 訂正依頼文書の控えを作成するには

『訂正依頼文書一覧(控)』を作成する手順を説明します。 また、この「訂正依頼文書一覧(控)」はシステム利用期間中、随時作成することができます。

## <span id="page-23-1"></span>9.1. 訂正依頼文書一覧(控)を作成する

① 『電子届出システムトップページ』画面(P6[-7](#page-6-1)参照) または『掛金納付対象職員届トップページ』の 訂正依頼文書 照会・提出ボタンを押す。 → 『訂正依頼文書 照会・提出』画面が表示される。

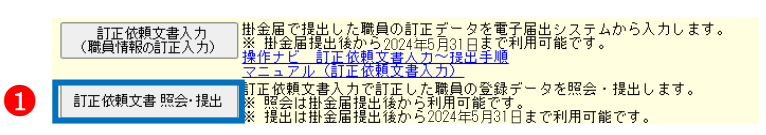

② 訂正依頼文書 照会・提出』画面から、作成したい訂正依頼文書の控作成ボタンを押す。

③

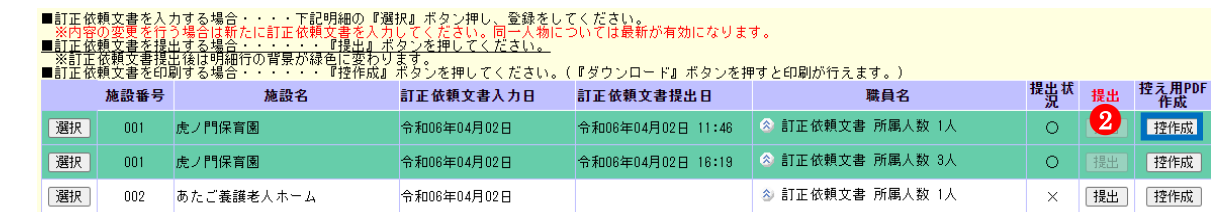

#### →メッセージエリア (P6[-4](#page-3-2)参照)に

「訂正依頼文書の作成が完了しました。『ダウンロード』ボタンを押してください。訂正依頼文書(控)を印刷し、 共済契約者様控としてご使用ください。」とメッセージが表示され、訂正依頼文書一覧が作成される。

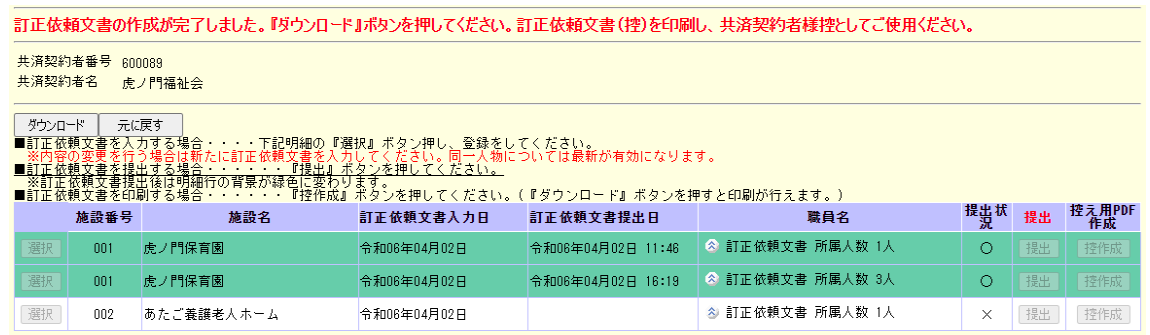

#### ● 印刷時の注意事項

 $\mathbf{r}$  J.

控作成ボタンを押すだけでは訂正依頼文書一覧(控)は印刷されません。 控作成ボタンを押した後に表示されるダウンロードボタンを押してください。

### <span id="page-24-0"></span>9.2. 訂正依頼文書一覧(控)をダウンロードする

① ダウンロードボタンを押す。 **→ PDFファイルのダウンロードについて確認する画面が表** 示される。

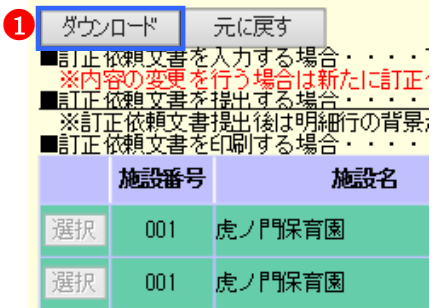

② PDFファイルを保存する場合は[保存]を選択し、そのま ま表示させる場合は[ファイルを開く]を押す。 ※ 通常は[保存]を選択してください。

localhost から 20210413\_165836\_Correction\_600092\_001\_01.pdf を開くか、または保存しますか?

- 2<br>保存(S) <mark>▼</mark> ファイルを開く(0) キャンセル(C)  $\times$
- ※ [保存]ボタンを押すと、以下の画面が表示されます。PDF ファイルを開きたい場合は「ファイルを開く」、保存した フォルダへ遷移したい場合は「フォルダを開く」を選択 してください。

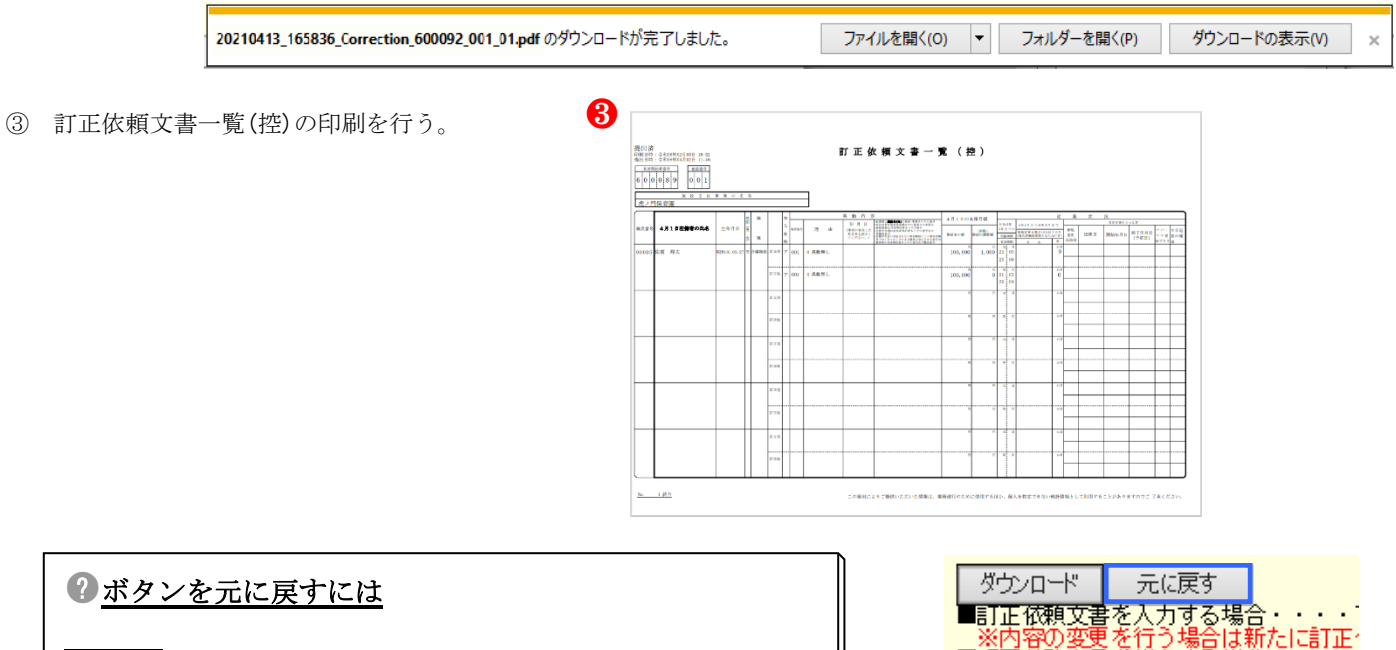

元に戻すボタンを押すと、画面表示時の状態に戻ります。

 $\overline{\phantom{a}}$ 

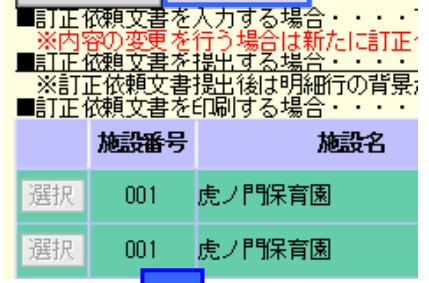

# ■訂正依頼文書を入力する場合・・・・下記明細の『選択』ボタン押し、登録をしてください。<br>- ※内容の変更を行う場合は斬たに訂正依頼文書を入力してください。同一人物については最新が有効になります。<br>■訂正依頼文書を提出する場合・・・・・・『提出』ボタンを押してください。

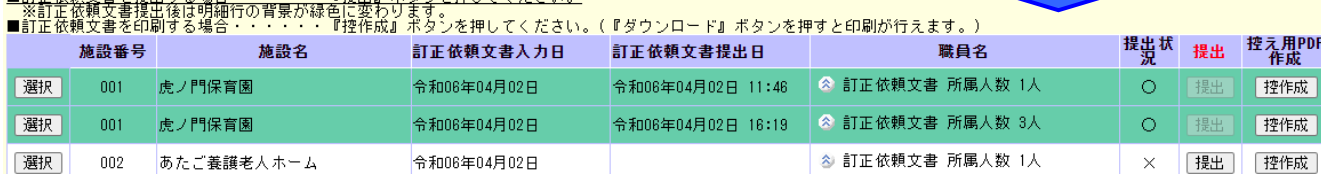

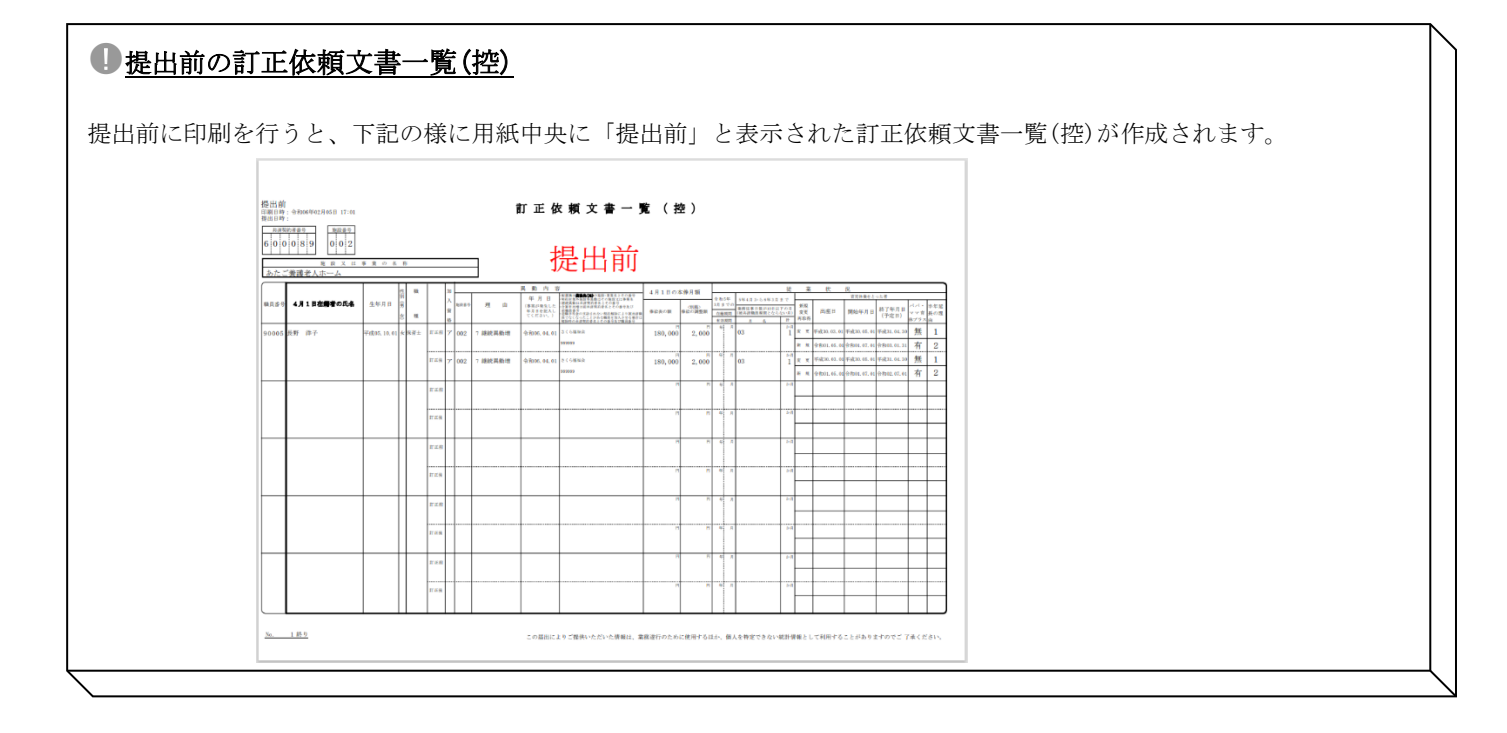

訂正依頼文書の控えの作成については以上です。

# <span id="page-26-1"></span><span id="page-26-0"></span>**10.**訂正依頼文書を削除する

#### 10.1.訂正した職員情報を削除するには

訂正した職員情報を削除する手順を説明します。

① 『訂正依頼文書 照会・提出』画面 で提出前(白背景)行 の選択ボタンを押す。→ 『訂正依頼文書 職員 (照会)』画 面が表示される。

※提出後の訂正依頼文書は削除できません。

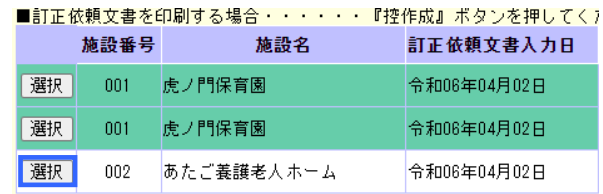

- ② 訂正依頼文書 職員 照会(職員照会)』画面から、削除したい 職員の選択ボタンを押す。
	- →『訂正依頼文書 職員情報』画面が表示される。

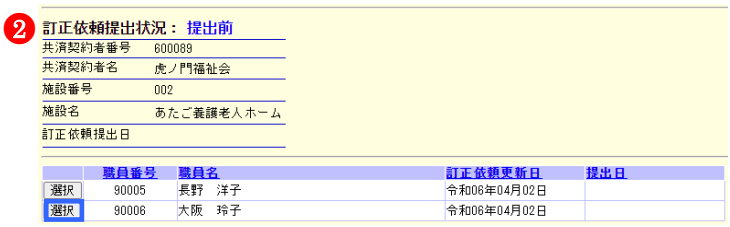

上記職員の登録を取消

③ 上記職員の登録を取消ボタンを押す。 →メッセージエリア (P6[-4](#page-3-2)参照)に 「訂正を取消しました。」とメッセージが表示され、 指定した職員の訂正情報が削除される。

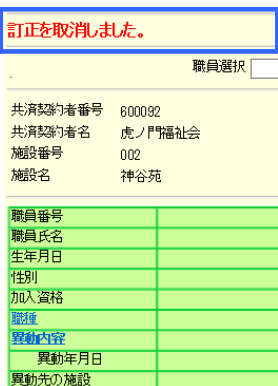

訂正した内容を保存

『訂正依頼文書 照会・提出』画面を表示すると・・・

施設番号002「あたご養護老人ホーム」の提出前の訂正依頼文書の所属人数を参照すると削除されていることが確 認できます。

**ብ** 

●3

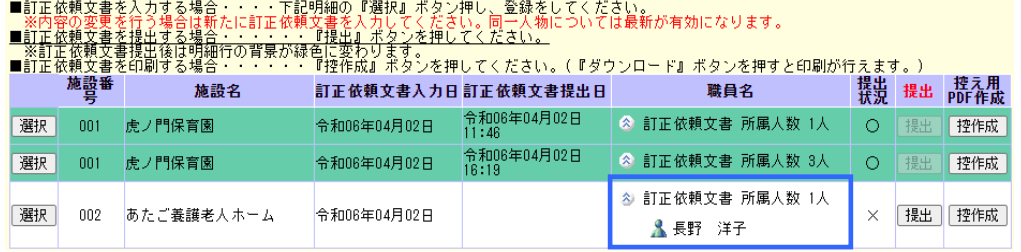

### <span id="page-27-0"></span>10.2.訂正依頼文書を削除するには

訂正依頼文書を削除する手順を説明します。

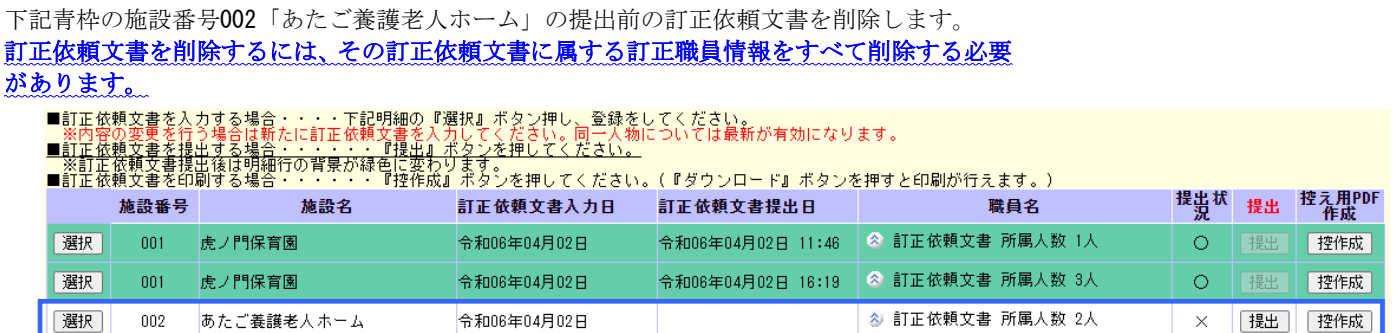

① 『訂正依頼文書 照会・提出』画面 で提出前(白背景)行 の選択ボタンを押す。→ 『訂正依頼文書 職員 (照会)』画 面が表示される。

※提出後の訂正依頼文書は削除できません。

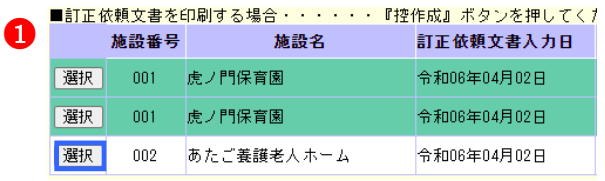

② 訂正依頼文書 職員 照会(職員照会)』画面から選択ボタン を押す。

→『訂正依頼文書 職員情報』画面が表示される。

「訂正を取消しました。」とメッセージが表示され、

③ 上記職員の登録を取消ボタンを押す。 →メッセージエリア (P6[-4](#page-3-2)参照)に

指定した職員の訂正情報が削除される。

- 2 訂正依頼提出状況:提出前 共済契約者番号 600089 共済契約者名<br>共済契約者名 虎ノ門福祉会 施設番号  $\overline{002}$ 施設名 あたご義護老人ホーム 訂正依頼提出日 <mark>職員名</mark><br>長野 洋子<br>大阪 玲子 **職員番号**<br>90005 <mark>訂正依頼更新日</mark><br>令和08年04月02日 提束自 選択 课积 90006 令和06年04月02日 (訂正前) 更新なし ●<sup>3</sup> **宣児休業 情報** (訂正後) ◎更新なし ◎新規申請 ◎以前申請 訂正した内容を保存 上記職員の登録を取消
- ④ 訂正依頼文書 照会・提出へボタンを押して 『訂正依頼文書 照会・提出』画面へ戻り①②③ の手順を繰り返して訂正依頼文書に属する訂正職員情報の登 録を取り消します。

<mark>│ トップページに戻る │ 訂正依頼文書 照会・提出へ │</mark> 訂正依頼文書 施設一覧に戻る │ 訂正依頼文書 職員一覧に戻る ➍ 訂正を取消しました。

『訂正依頼文書 照会・提出』画面を表示すると・・・ 施設番号002「あたご養護老人ホーム」の提出前の訂正依頼文書が削除されています。

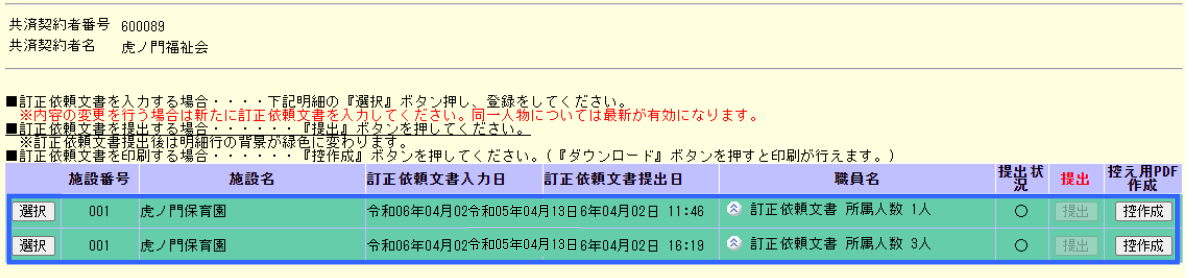

訂正依頼文書の削除については以上で終了です。